# <span id="page-0-0"></span>**Dell Precision™ Mobile Workstation M4500 لجهاز الخدمة دليل**

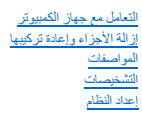

#### **الملاحظات والتنبيهات والتحذيرات**

**ملاحظة:** تشير كلمة "ملاحظة" إلى معلومات مهمة تساعدك على الاستفادة بشكل أكبر من الكمبيوتر الذي بحوزتك .

**تنبيه :تشير كلمة "تنبيه" إلى احتمال حدوث تلف بالأجهزة أو فقد البيانات إذا لم يتم اتباع التعليمات .**

**تحذير :تشير كلمة "تحذير" إلى احتمال حدوث تلف بالممتلكات أو التعرض لإصابة جسدية أو الوفاة .**

إذا كنت قد قمت بشراء جهاز كمبيوتر من الفئة Series و من ™DELL ، فإن أية إشارات واردة في هذا المستند تخص أنظمة التشغيل @Microsoft لن تكون قابلة للتطبيق.

### **المعلومات الواردة في هذه الوثيقة عرضة للتغيير بدون إشعار. حقوق النشر © لعام2010 لشركة Inc Dell. جميع الحقوق محفوظة.**

يحظر تمامًا إعادة إصدار هذه المواد بأية طريقة كانت دون الحصول على إذن كتابي من شركة Inc Dell.

العلمات الجارية الستخمة في ها الفس المعالي المسافر Wi-Fi Catchera Precisiona Latitude ON وأن Onea TurboBoosh SpeedStepa Intel و Wi-Fi Catchera Precisiona Latitude ON هي المائلة والمستخمة في هاتا المستخمة في المستخمة بالمس Blu-ray Disc هي علامة تجارية مطوكة لشركة Microsoft Windows Windows Wista و(إلى هن نظم التشغولة Windows Wista هي عائمك تجارية أو مائمات تجارية سمجة شركة Microsoft Corporation هي عائمة تشارية و Blu-ray Disc بلدان أخرى؛ *Adobe* وشعار *Adobe* و*Player Flash Adobe* هي علامات تجارية لشركة Incorporated Systems Adobe.

ة يتم استخام علامات تجارية أخرية أخرى أيضا في هذا المستذ للإشرة إلى الكلمات المحاسب المحاسب المنحر المنحور المستل المسلح المسلح المسلحة المسلحة المسلحة والمسلم التجارية عرد العادمات المسلحة المسلحة المسلحة المسلحة المسلحة

**يونيو 2010 مراجعة00 A**

# **لوحة الوصول**

**Dell Precision™ Mobile Workstation M4500 لجهاز الخدمة دليل**

<span id="page-1-0"></span>تطير ؛ قبل التعامل مع الأجزاء الداخلية للكبيوتر، يرجى قراءة مطالعات المعامل المعامل المعامل الشارعة المعامل المعامل المعامل المعامل المعامل المعامل المعامل المعامل المعامل المعامل المعامل المعامل المعامل المعامل المعامل ا

**إزالة لوحة الوصول**

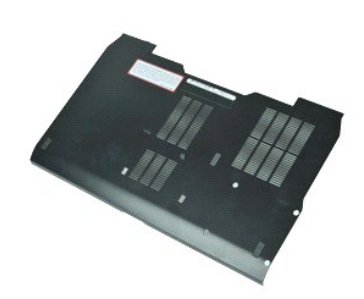

**ملاحظة:** قد تحتاج إلى تثبيت برنامج Player ™Flash ™Adobe من موقع الويب **com.Adobe** لعرض الرسوم التوضيحية الواردة أدناه.

1. اتبع الإجراءات الواردة في قسم [قبل العمل داخل الكمبيوتر](file:///C:/data/systems/wsm4500/ar/SM/work.htm#before) . 2. قم بفك مسمار التثبيت اللولبي الذي يقوم بتثبيت لوحة الوصول بقاعدة الكمبيوتر .

3. قم بتحريك لوحة الوصول تجاه الجزء الأمامي من الكمبيوتر .

4. ارفع لوحة الوصول لأعلى ولخارج الكمبيوتر .

### **إعادة تركيب لوحة الوصول**

لإعادة تركيب لوحة الوصول ٬قم بتنفيذ الخطوات الواردة أعلاه بترتيب عكسي.

# **البطارية**

**Dell Precision™ Mobile Workstation M4500 لجهاز الخدمة دليل**

<span id="page-2-0"></span>تطير ؛ قبل التعامل مع الأجزاء الداخلية للكبيوتر، يرجى قراءة مطالعات المعامل المعامل المعامل الشارعة المعامل المعامل المعامل المعامل المعامل المعامل المعامل المعامل المعامل المعامل المعامل المعامل المعامل المعامل المعامل ا

**إزالة البطارية**

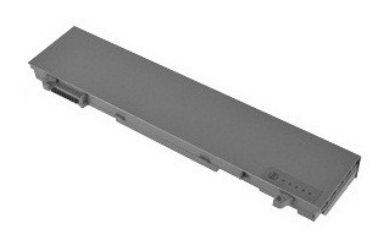

**ملاحظة:** قد تحتاج إلى تثبيت برنامج TMPlayer Flash ™Adobe من على موقع **com.Adobe** لعرض الرسوم التوضيحية أدناه.

- . 1 اتبع الإجراءات الواردة في قسم ق<u>بل العمل داخل الكمبيوتر .</u><br>2 قم بتمرير مز لاجي تحرير البطارية إلى وضع إلغاء القفل .
	- - 3. قم بسحب وإخراج البطارية من الكمبيوتر .

### **إعادة تركيب البطارية**

لإعادة تركيب البطارية ٬قم بتنفيذ الخطوات الواردة أعلاه بترتيب عكسي.

# **مجموعة الهيكل السفلي**

**Dell Precision™ Mobile Workstation M4500 لجهاز الخدمة دليل**

<span id="page-3-0"></span>تطير ؛ قبل التعامل مع الأجزاء الداخلية للكبيوتر، يرجى قراءة مطالعات المعامل المعامل المعامل الشارعة المعامل المعامل المعامل المعامل المعامل المعامل المعامل المعامل المعامل المعامل المعامل المعامل المعامل المعامل المعامل ا

**إزالة مجموعة الهيكل السفلي**

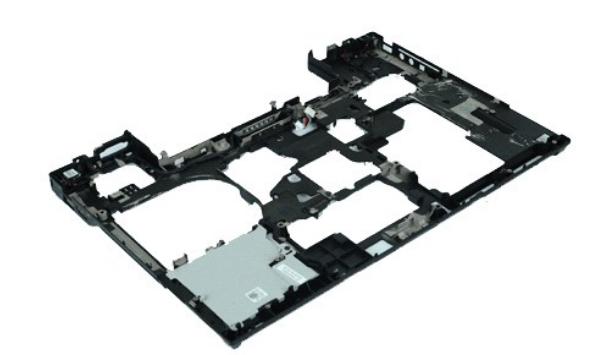

**ملاحظة:** قد تحتاج إلى تثبيت برنامج Player ™Flash ™Adobe من موقع الويب **com.Adobe** لعرض الرسوم التوضيحية الواردة أدناه.

- -
	-
	- -
		-
		-
		-
		-
- 1. اتبع الإجراءات الواردة في قسم [قبل العمل داخل الكمبيوتر](file:///C:/data/systems/wsm4500/ar/SM/work.htm#before) . 2. قم بإزالة [البطارية](file:///C:/data/systems/wsm4500/ar/SM/Battery.htm) . 3. قم بإزالة [لوحة الوصول](file:///C:/data/systems/wsm4500/ar/SM/APanel.htm) . 4. قم بإزالة [بطاقة وحدة تعريف المشترك](file:///C:/data/systems/wsm4500/ar/SM/simcard.htm) (SIM( . 5. قم بإزالة [محرك الأقراص الضوئية](file:///C:/data/systems/wsm4500/ar/SM/optical.htm) . 6. قم بإزالة [لوحة المفاتيح](file:///C:/data/systems/wsm4500/ar/SM/Keyboard.htm) . 7. قم بإزالة [البطارية الخلوية](file:///C:/data/systems/wsm4500/ar/SM/coincell.htm)-المصغرة . 8. قم بإزالة [الأغطية المفصلية](file:///C:/data/systems/wsm4500/ar/SM/lcdhinge.htm) . 9. قم بإزالة [مجموعة الشاشة](file:///C:/data/systems/wsm4500/ar/SM/lcdassm.htm) . 01. قم بإزالة [محرك الأقراص الثابتة](file:///C:/data/systems/wsm4500/ar/SM/hdd.htm) . 11. قم بإزالة بطاقة فلاش TM[ON Latitude](file:///C:/data/systems/wsm4500/ar/SM/laton.htm) . 21. قم بإزالة [بطاقة الشبكة اللاسلكية واسعة النطاق](file:///C:/data/systems/wsm4500/ar/SM/wwan.htm) (WWAN( . 31. قم بإزالة [بطاقة الشبكة المحلية اللاسلكية](file:///C:/data/systems/wsm4500/ar/SM/wlan.htm) (WLAN( . 41. قم بإزالة [مجموعة وحدة امتصاص الحرارة والمرو](file:///C:/data/systems/wsm4500/ar/SM/heatsink.htm)حة . 51. قم بإزالة [المعالج](file:///C:/data/systems/wsm4500/ar/SM/proc.htm) . 61. قم بإزالة [مجموعة مسند راحة اليد](file:///C:/data/systems/wsm4500/ar/SM/palmrest.htm) . 71. قم بإزالة بطاقة R[Bluetooth](file:///C:/data/systems/wsm4500/ar/SM/bluetoth.htm) . 81. قم بإزالة لوحة [Card Express](file:///C:/data/systems/wsm4500/ar/SM/expboard.htm) . 91. قم بإزالة [لوحة وسائط](file:///C:/data/systems/wsm4500/ar/SM/sdboard.htm) SD . 02. قم بإزالة [بطاقة منفذ الإدخال](file:///C:/data/systems/wsm4500/ar/SM/IO.htm)/الإخراج .
	- - -
			-
			-
			-
			-

### **إعادة تركيب مجموعة الهيكل السفلي**

لإعادة تركيب مجموعة الهيكل السفلي ٬قم بإجراء الخطوات الواردة أعلاه بترتيب عكسي.

# **إعداد النظام**

<span id="page-4-0"></span>**Dell Precision™ Mobile Workstation M4500 لجهاز الخدمة دليل**

- [نظرة عامة](#page-4-1)
- [الدخول إلى إعداد النظام](#page-4-2)
- [Menu Boot](#page-4-3) )قائمة التمهيد)
- [المفاتيح التي يجب الضغط عليها للتنقل](#page-4-4)
	- [خيارات قائمة إعداد النظام](#page-4-5)

#### <span id="page-4-1"></span>**نظرة عامة**

استخدم برنامج Setup System )إعداد النظام) على النحو التالي :

- l لتغيير معلومات تهيئة النظام بعد إضافة أي جهاز إلى الكمبيوتر أو تغييره أو إزالته منه
	- l لضبط خيار قابل للتحديد من قِبل المستخدم مثل كلمة مرور المستخدم أو تغييره
	- l لقراءة السعة الحالية للذاكرة أو تحديد نوع محرك الأقراص الثابتة الذي تم تركيبه

قبل استخدام برنامج System Setup (إعداد النظام)، يُوصىي بتدوين معلومات شاشة System Setup (إعداد النظام) للرجوع إليها مستقبلاً

**تنبيه :**لا تقم بتغيير إعدادات هذا البرنامج ما لم تكن خبيرًا في استخدام الكمبيوتر .فقد تتسبب تغييرات محددة في عمل الكمبيوتر بصورة غير صحيحة .

### <span id="page-4-2"></span>**الدخول إلى إعداد النظام**

- 
- .1 قم بتشغيل الكمبيوتر (أو إعادة تشغيله)<br>2. عندما يظهر شعار ™DELL الأزرق، اضغط على <2F> على الفور .

# <span id="page-4-3"></span>**Menu Boot )قائمة التمهيد)**

̳҇ꜜ┘ menu Boot )قائمة التمهيد) بعرض كافة أجهزة التمهيد الصالحة للكمبيوتر الخاص بك .استخدم menu Boot )قائمة التمهيد) للقيام بالآتي:

l تشغيل تشخيصات على الكمبيوتر الخاص بك l الدخول إلى إعداد النظام <sup>l</sup> تغيير تسلسل التمهيد دون تغيير تسلسل التمهيد نهائيًا في إعداد النظام .

للوصول إلى menu Boot )قائمة التمهيد):

.1 قم بتشغيل الكمبيوتر (أو إعادة تشغيله).<br>2 ـ عندما يظهر شعار ™DELL الأزرق، اضغط على <12=K على الفور

# <span id="page-4-4"></span>**المفاتيح التي يجب الضغط عليها للتنقل**

اضغط على المفاتيح التالية للتنقل خلال شاشات Setup System )إعداد النظام).

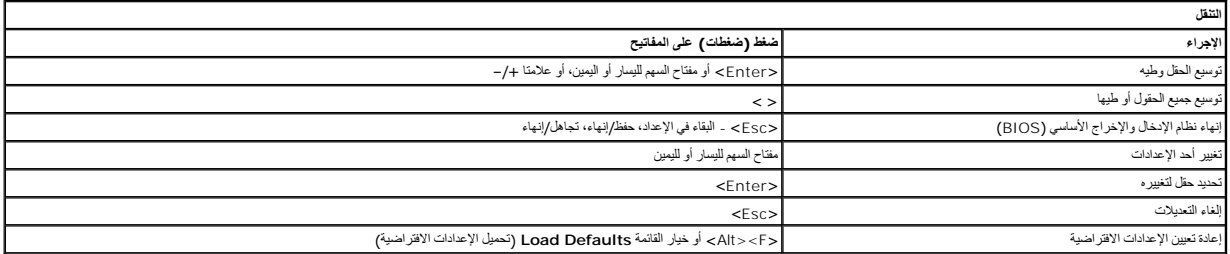

#### <span id="page-4-5"></span>**خيارات قائمة إعداد النظام**

توضح الجداول التالية خيارات القائمة الخاصة ببرنامج إعداد النظام.

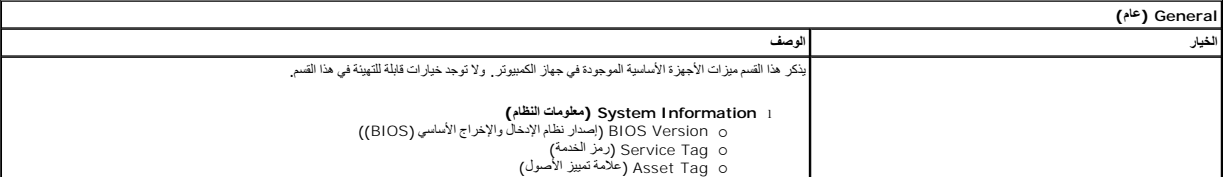

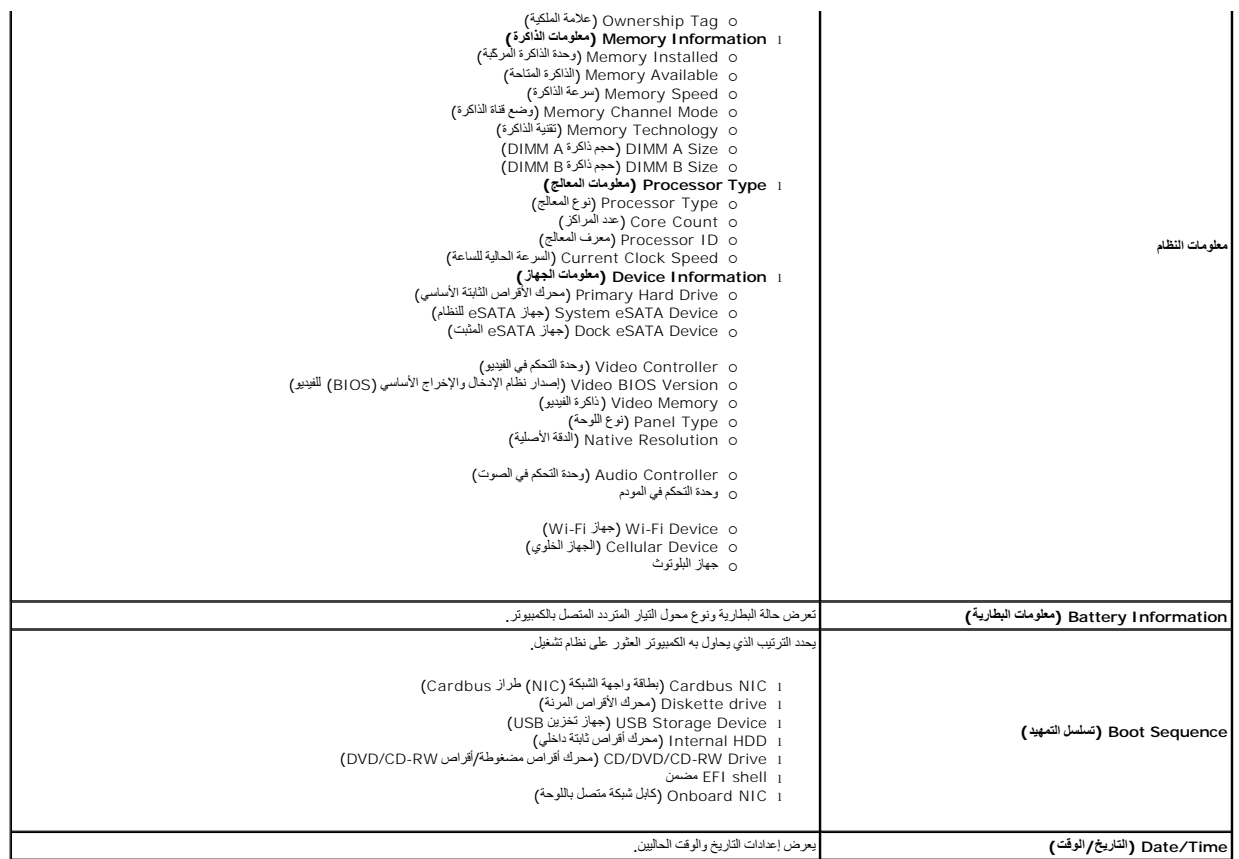

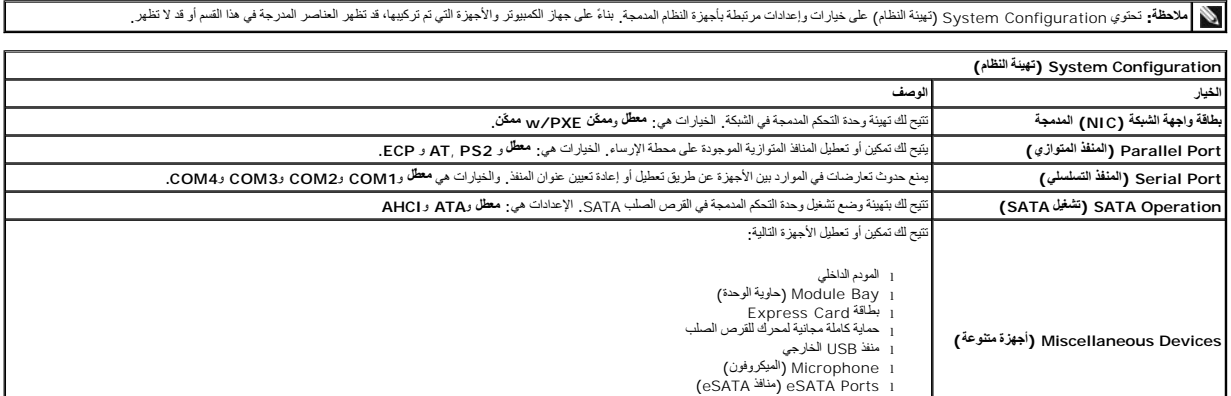

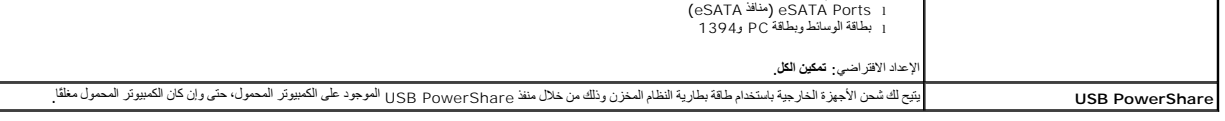

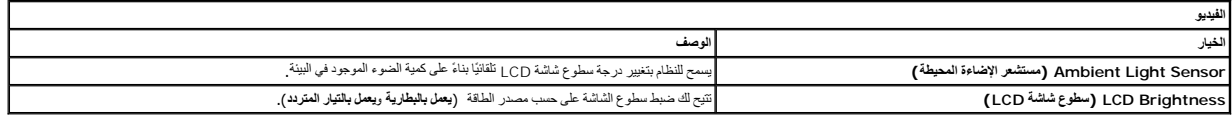

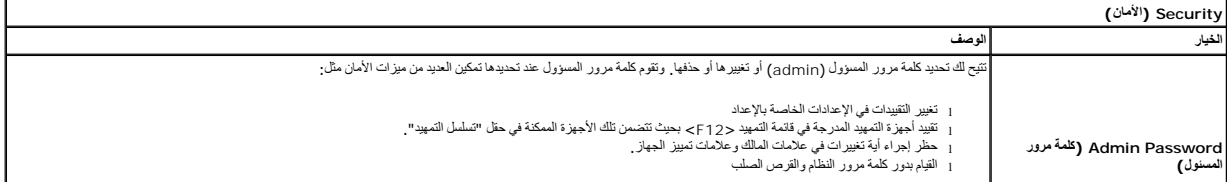

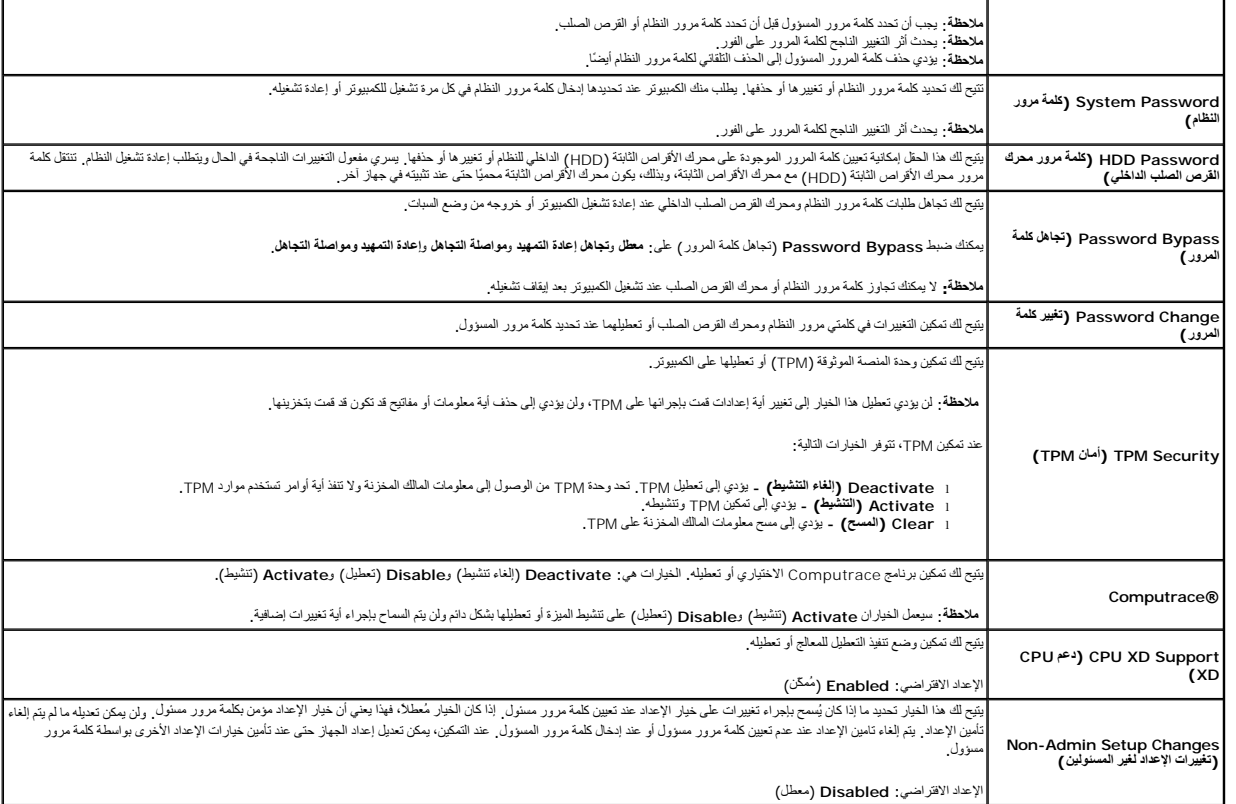

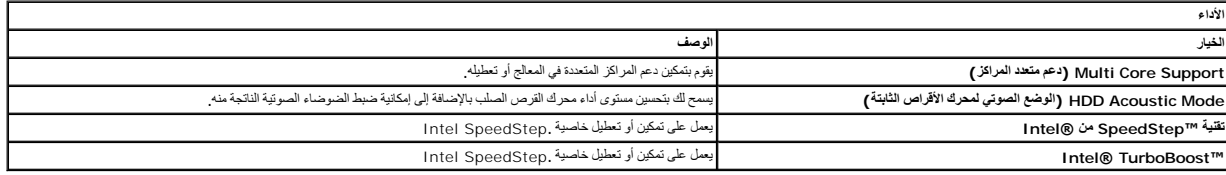

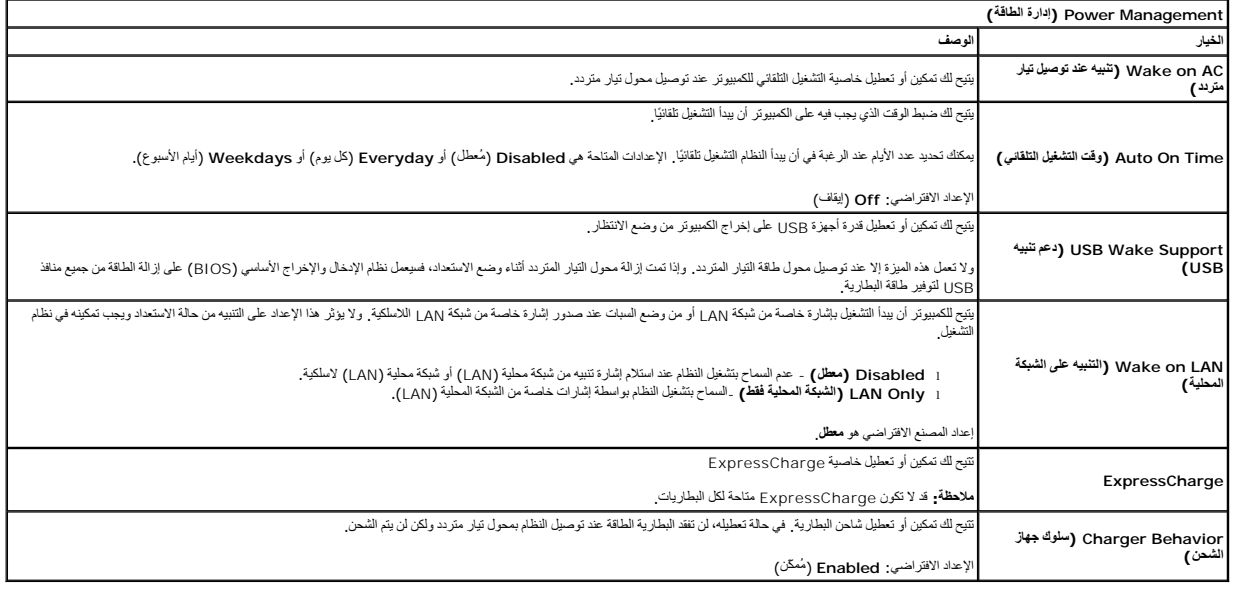

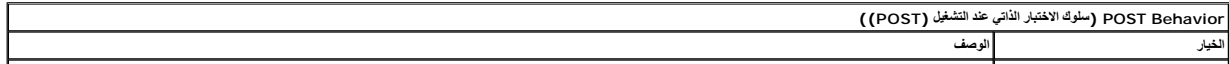

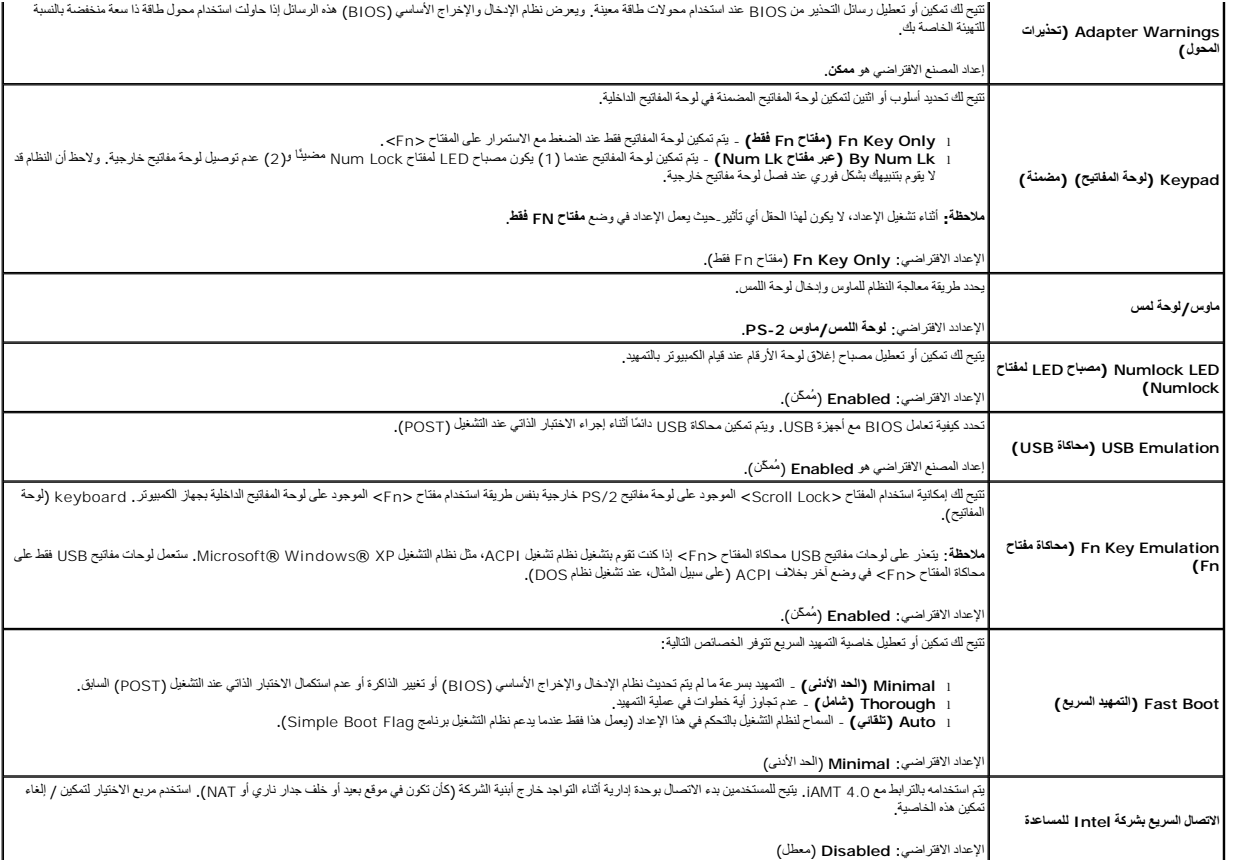

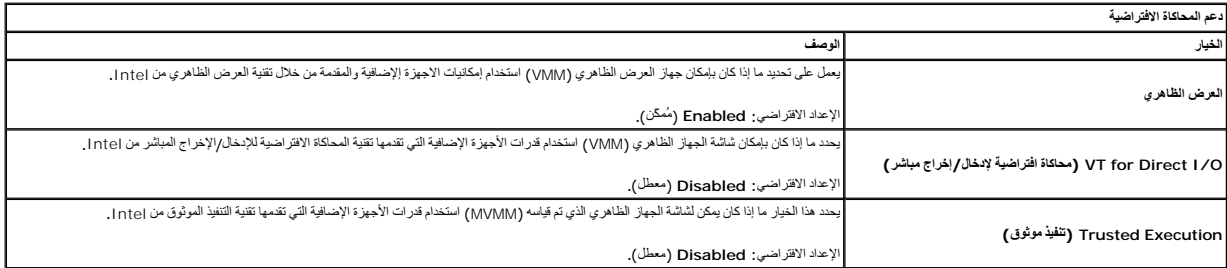

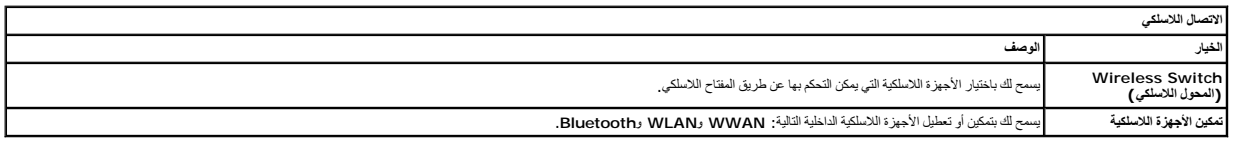

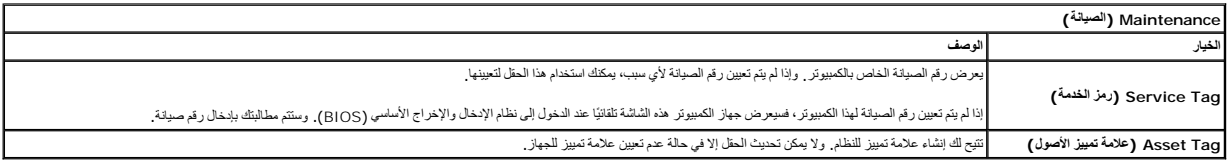

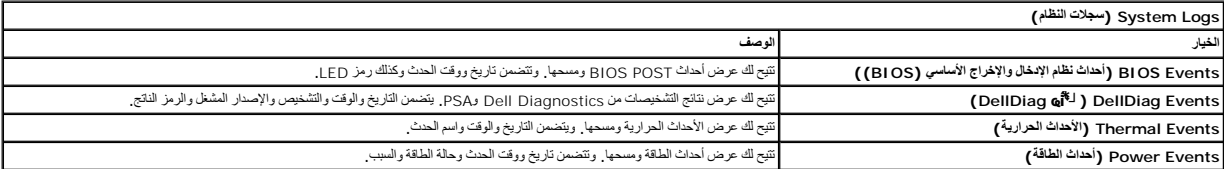

**Events Progress BIOS** تتيح لك عرض أحداث POST BIOS ومسحها .وتتضمن تاريخ ووقت الحدث وحالة الطاقة والسبب.

 $\mathsf{L}$ 

#### **بطاقة Bluetooth**

**Dell Precision™ Mobile Workstation M4500 لجهاز الخدمة دليل**

<span id="page-9-0"></span>تطير ؛ قبل التعامل مع الأجزاء الداخلية للكبيوتر، يرجى قراءة مطالعات المراقب المعامل المسابق المعامل المساحة المسلمة، انظر الصفحة الرنيسية للتوافق مع اللوانح التنظيمية على الموقع على اللوانح التنظيمية على الموقع على الموقع

### **إزالة بطاقة Bluetooth**

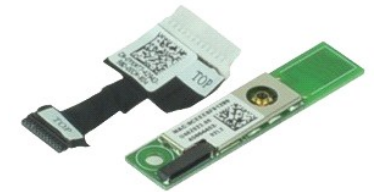

**ملاحظة:** قد تحتاج إلى تثبيت برنامج TMPlayer Flash ™Adobe من موقع الويب **com.Adobe** لعرض الرسوم التوضيحية الواردة أدناه.

- 1. اتبع الإجراءات الواردة في قسم [قبل العمل داخل الكمبيوتر](file:///C:/data/systems/wsm4500/ar/SM/work.htm#before) .
	-
	-
	- -
	-
	-
- .2 ثم بلاز اله [البطارية](file:///C:/data/systems/wsm4500/ar/SM/Battery.htm)<br>.3 2 بلاز الم البطارية<br>.4 ثم بلاز اله معرك الأكر اص الضوئية.<br>5. 6 بلاز اله نوحك الأكر اص الضوئية.<br>6. ثم بلاز اله الأعطية المفصلية.<br>.6 ثم بلاز اله الأعطي الذي يثبت بطاقة @Bluetooth بلوحة الف

01. قم بفصل كابل Bluetooth من الموصل الخاص به على لوحة النظام ثم قم بإزالة بطاقة Bluetooth من الكمبيوتر .

11. قم بفصل كابل Bluetooth من بطاقة Bluetooth .

# **إعادة تركيب بطاقة Bluetooth**

لإعادة تركيب بطاقة Bluetooth ٬قم بتنفيذ الخطوات الواردة أعلاه بترتيب عكسي.

# **الكاميرا والميكروفون**

**Dell Precision™ Mobile Workstation M4500 لجهاز الخدمة دليل**

<span id="page-10-0"></span>تطير ؛ قبل التعامل مع الأجزاء الداخلية للكبيوتر، يرجى قراءة مطالعات المعامل المعامل المعامل الشارعة المعامل المعامل المعامل المعامل المعامل المعامل المعامل المعامل المعامل المعامل المعامل المعامل المعامل المعامل المعامل ا

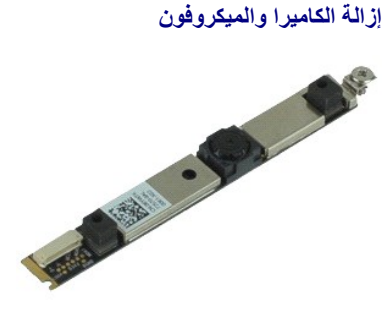

**ملاحظة:** قد تحتاج إلى تثبيت برنامج Player ™Flash ™Adobe من موقع الويب **com.Adobe** لعرض الرسوم التوضيحية الواردة أدناه.

- - -
		-
		-
- .1 النبع الإجراءات الواردة في قسم <u>قبل العمل داخل الكمبيوتر</u>.<br>2 \_ 2 بقم باز المسلوبينية.<br>3 \_ 2 بقر الذاكر الخطية المفصلية.<br>4 \_ 2 بقر الذاكر الأغطية المفصلية.<br>5 \_ 2 بقل مسملر النتلفية.<br>7 \_ 2 بظف مسملر النتلفيت الذي يعمل عل

8. قم بفصل كابل البيانات عن الكاميرا والميكروفون ثم ارفع الكاميرا والميكروفون لأعلى لإزالتهما من لوحة الشاشة .

**إعادة تركيب الكاميرا والميكروفون** 

لإعادة تركيب الكاميرا والميكروفون ٬قم بتنفيذ الخطوات الواردة أعلاه بترتيب عكسي.

# **البطارية الخلوية المصغرة**

**Dell Precision™ Mobile Workstation M4500 لجهاز الخدمة دليل**

<span id="page-11-0"></span>تطير ؛ قبل التعامل مع الأجزاء الداخلية للكبيوتر، يرجى قراءة مطالعات المعامل المعامل المعامل الشارعة المعامل المعامل المعامل المعامل المعامل المعامل المعامل المعامل المعامل المعامل المعامل المعامل المعامل المعامل المعامل ا

### **إزالة البطارية الخلوية المصغرة**

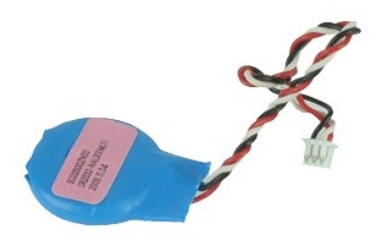

**ملاحظة:** قد تحتاج إلى تثبيت برنامج TMPlayer Flash ™Adobe من موقع الويب **com.Adobe** لعرض الرسوم التوضيحية الواردة أدناه.

- -
- 1. اتبع الإجراءات الواردة في قسم [قبل العمل داخل الكمبيوتر](file:///C:/data/systems/wsm4500/ar/SM/work.htm#before). 2. قم بإزالة [البطارية](file:///C:/data/systems/wsm4500/ar/SM/Battery.htm) . 3. قم بإزالة [لوحة الوصول](file:///C:/data/systems/wsm4500/ar/SM/apanel.htm) . 4. افصل كبل البطارية الخلوية المصغرة عن الموصل الخاص به على لوحة النظام .
	- 5. ارفع البطارية الخلوية المصغرة لأعلى وبعيدًا عن الكمبيوتر .

# **إعادة وضع البطارية الخلوية المصغرة**

لإعادة تركيب البطارية الخلوية المصغرة ٬قم بإجراء الخطوات الواردة أعلاه بترتيب عكسي.

# **منفذ إدخال التيار المستمر Dell Precision™ Mobile Workstation M4500 لجهاز الخدمة دليل**

<span id="page-12-0"></span>تطير ؛ قبل التعامل مع الأجزاء الداخلية للكبيوتر، يرجى قراءة مطالعات المعامل المعامل المعامل الشارعة المعامل المعامل المعامل المعامل المعامل المعامل المعامل المعامل المعامل المعامل المعامل المعامل المعامل المعامل المعامل ا

**إزالة منفذ إدخال التيار المستمر**

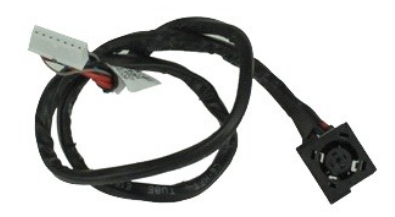

**ملاحظة:** قد تحتاج إلى تثبيت برنامج TMPlayer Flash ™Adobe من موقع الويب **com.Adobe** لعرض الرسوم التوضيحية الواردة أدناه.

- -
	-
	- -
		-
		- -
	-
- 
- - -
		-
		- -
			-
	-
- . 1 التي الإمام العالم العالم العالم العالم العالم الخاص الكلميونز.<br>2 قم الإمام العالم العالم التي تقدم المالك التي تقدم التي تقدم التي تقدم التي تقدم التي تقدم التي تقدم التي ا<br>4 قم باز الة أيضة التي تقدم التي تقدم

32. قم برفع منفذ إدخال التيار المستمر لأعلى ثم قم بإزالته من الهيكل .

#### **إزالة منفذ إدخال التيار المستمر**

لإعادة تركيب منفذ إدخال التيار المستمر ٬قم بإجراء الخطوات الواردة أعلاه بترتيب عكسي.

### **التشخيصات**

**Dell Precision™ Mobile Workstation M4500 لجهاز الخدمة دليل**

- [مصابيح حالة الجهاز](#page-13-1)
- [مصابيح حالة البطارية](#page-13-2)
- [شحن البطارية وسلامتها](#page-13-3)
- [مصابيح حالة لوحة المفاتيح](#page-13-4)
- [رموز خطأ مؤشر](#page-13-5) LED

<span id="page-13-1"></span>甬

<span id="page-13-2"></span> $\ast$ 

# **مصابيح حالة الجهاز**

<u>්</u> يضيء عندما تقوم بتشغيل الكمبيوتر ٬ويومض عندما يكون الكمبيوتر في أحد أوضاع إدارة الطاقة.

> $\Box$ يضيء عندما يقوم الكمبيوتر بقراءة البيانات أو كتابتها.

يضيء بشكل ثابت أو يومض للإشارة إلى حالة شحن البطارية.

يضيء عند تمكين الاتصال بالشبكة اللاسلكية. œ

<span id="page-13-0"></span>يضيء عند تمكين بطاقة مزودة بتقنية RBluetooth اللاسلكية .لإيقاف تشغيل وظيفة تقنية Bluetooth اللاسلكية فقط ٬انقر بزر الماوس الأيمن فوق الرمز الموجود في علبة النظام وحدد

.(اللاسلكية Bluetooth موجات تعطيل( **Disable Bluetooth Radio**

### **مصابيح حالة البطارية**

إذا كان الكمبيوتر متصلاً بمأخذ تيار كهربائي، فسيعمل مصباح البطارية كالتالي.

- <sub>1</sub> ا**لوميض بلون كهرماني ولون أزرق بالتناوب** ـ تم توصيل مهلي تيار متردد غير منتور أو معاين من ابنتاج شركة أخرى بخلاف إDe بالكمبيوتر المحمول الخاص بك<br>1 **الوميض بلون كهرماني مع لون أزرق بانت بالتناوب** ـ هنت عطل مؤكد في موجو
	- - -

# <span id="page-13-3"></span>**شحن البطارية وسلامتها**

للتعق من مسرى شن البطرية استط على زر الحلة المرجود على مقول مشرك المركز والمركز المركز المركز المعن المركز المركز المركز المركز فلم سيل المثل المائل المثل المثل المثل المثل المثل المثل المثل المثل المثل المثل المثل المثل

للتحق من سلامة لبطرية باستخام مقاسم الشماس المسرار على زر الحلة الموسوع المعالم المرحمات المعاملي المعامل المعام المستخل المستخلفة باكثر من 80 بالمائة من سنة المستخلفة باكثر من 80 بالمائة من سنة شحاء المستخلفة باكثر من 80

#### **مصابيح حالة لوحة المفاتيح**

تشير المصابيح الخضراء الموجودة أعلى لوحة المفاتيح إلى التالي:

त्रि يضيء عند تمكين عمل لوحة المفاتيح الرقمية.

يضيء عند تمكين وظيفة Lock Caps.

<span id="page-13-4"></span>五

⊕

يضيء عند تمكين وظيفة Lock Scroll.

# <span id="page-13-5"></span>**رموز خطأ مؤشر LED**

يوضح الجدول التالي رموز مؤشر LED المحتملة التي قد تظهر في أية حالة بخلاف الاختبار الذاتي عند بدء التشغيل (POST(.

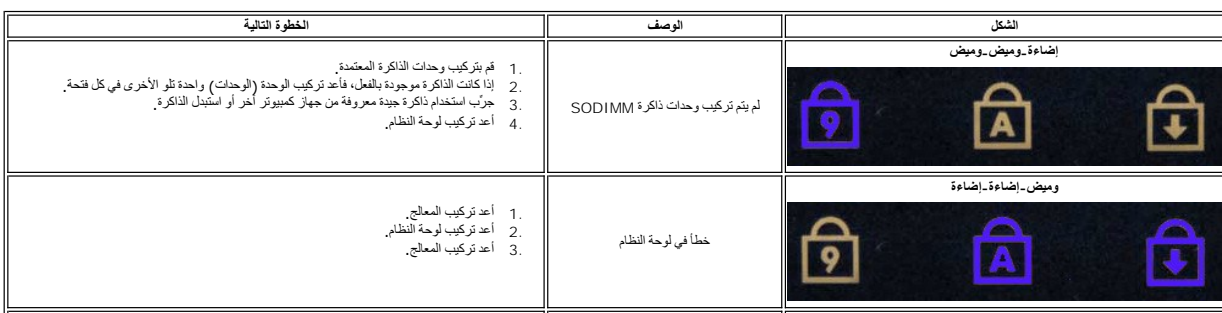

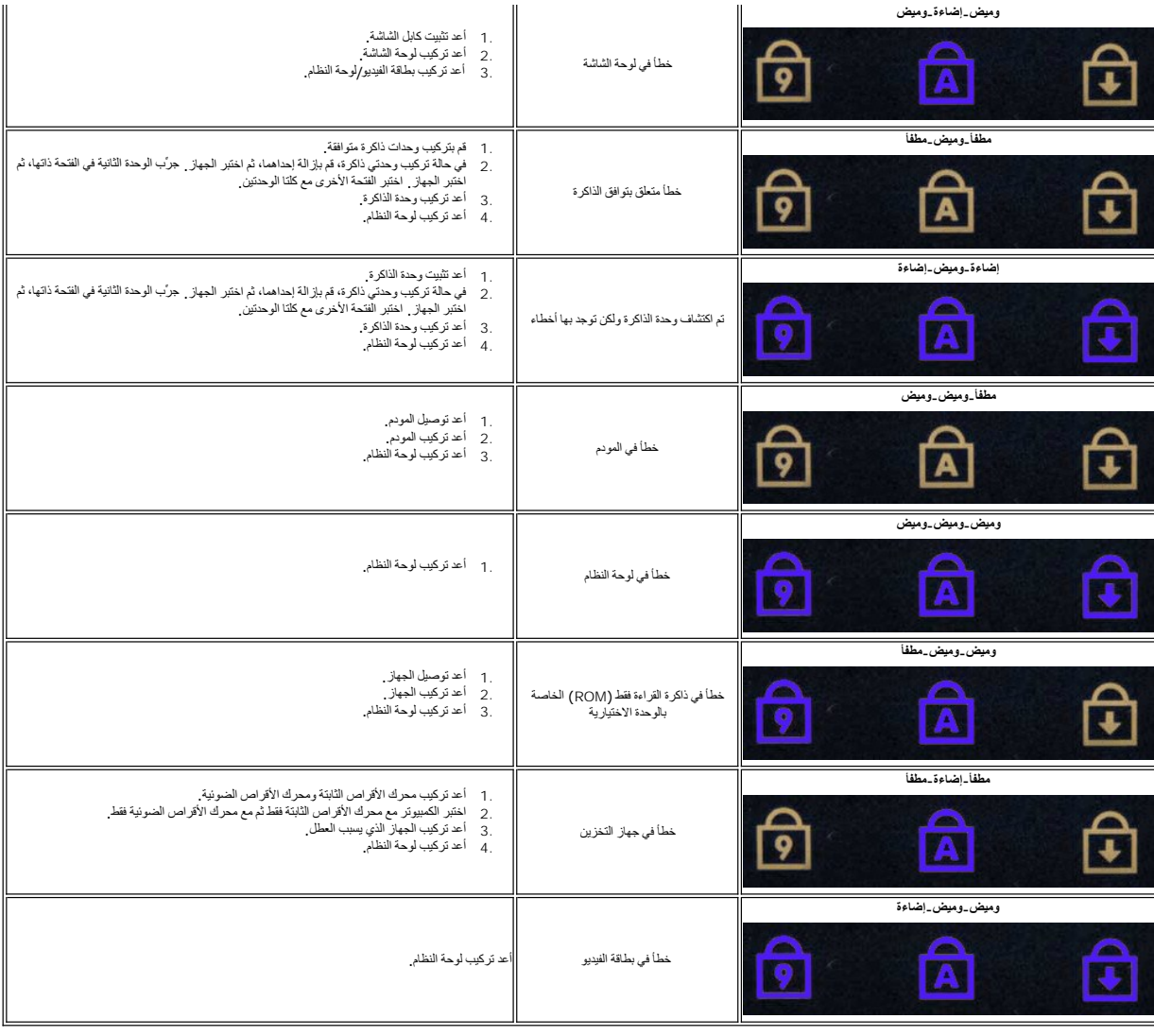

# **لوحة ExpressCard**

**Dell Precision™ Mobile Workstation M4500 لجهاز الخدمة دليل**

<span id="page-15-0"></span>تطير ؛ قبل التعامل مع الأجزاء الداخلية للكبيوتر، يرجى قراءة مطالعات المراقب المعامل المسابق المعامل المساحة المسلمة، انظر الصفحة الرنيسية للتوافق مع اللوانح التنظيمية على الموقع على اللوانح التنظيمية على الموقع على الموقع

### **إزالة لوحة ExpressCard**

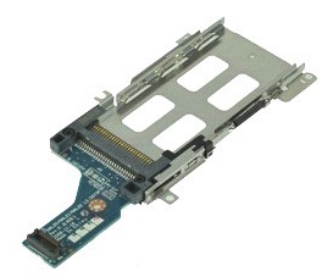

**ملاحظة:** قد تحتاج إلى تثبيت برنامج Player Flash Adobe من على موقع **com.Adobe** لعرض الرسوم التوضيحية أدناه.

- -
	- -
		-
		-
		-
- . 1 التي الإجراءات الواردة في قدم <u>قبل العمل داخل الكمبيوتر</u><br>. 2 قبل باز الفاران المس<u>اردة في الوارد التي التي تركيبوتر</u><br>. 4 قم بلز الة أ<u>لوحة الوصول</u><br>. 4 قم بلز الة أل<u>وحة الوصول</u><br>. 5 قم بلز الة ألوحة المنظمة ا

11. قم بفصل لوحة ExpressCard من لوحة النظام ثم قم بإزالتها من الكمبيوتر .

### **إعادة تركيب لوحة ExpressCard**

لإعادة تركيب لوحة ExpressCard ٬اتبع الخطوات المذكورة أعلاه بترتيب عكسي.

# **بطاقة ExpressCard**

**Dell Precision™ Mobile Workstation M4500 لجهاز الخدمة دليل**

<span id="page-16-0"></span>تطير ؛ قبل التعامل مع الأجزاء الداخلية للكبيوتر، يرجى قراءة مطالعات المراقب المعامل المسابق المعامل المساحة المسلمة، انظر الصفحة الرنيسية للتوافق مع اللوانح التنظيمية على الموقع على اللوانح التنظيمية على الموقع على الموقع

### **إزالة بطاقة ExpressCard**

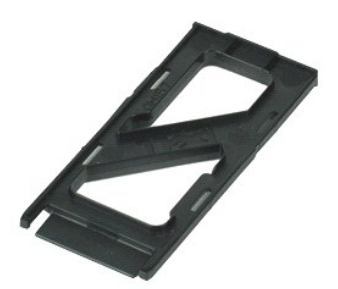

**ملاحظة:** قد تحتاج إلى تثبيت برنامج TMPlayer Flash ™Adobe من موقع الويب **com.Adobe** لعرض الرسوم التوضيحية الواردة أدناه.

- 1. اضغط على بطاقة ExpressCard لتحريرها من الكمبيوتر .
	- 2. قم بتحريك بطاقة ExpressCard خارج الكمبيوتر .

# **إعادة تركيب بطاقة ExpressCard**

لإعادة تركيب بطاقة ExpressCard ٬قم بتنفيذ الخطوات الواردة أعلاه بترتيب عكسي.

# **قارئ بصمات الأصابع**

**Dell Precision™ Mobile Workstation M4500 لجهاز الخدمة دليل**

<span id="page-17-0"></span>تطير ؛ قبل التعامل مع الأجزاء الداخلية للكبيوتر، يرجى قراءة مطالعات المعامل المعامل المعامل الشارعة المعامل المعامل المعامل المعامل المعامل المعامل المعامل المعامل المعامل المعامل المعامل المعامل المعامل المعامل المعامل ا

**إزالة قارئ البصمات**

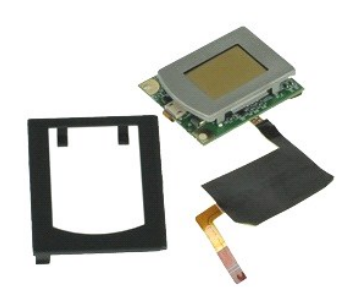

**ملاحظة:** قد تحتاج إلى تثبيت برنامج TMPlayer Flash ™Adobe من موقع الويب **com.Adobe** لعرض الرسوم التوضيحية الواردة أدناه.

- -
	-
	-
- .1 أنتج الإسم الحال الواردة في قسم <u>قبل العمل داخل الكمبيوتر .</u><br>2 . 2 في م بلا إسم العالم التي .<br>. 3 . 2 في بلا الـه المصول .<br>. 4 . 2 في بلا الـه المحدوك الأقراص الضمونية .<br>.6 . 4 بظف مسملر التثبيت اللولبي (الذي يحمل علام
	- 7. قم بفتح المشبك الذي يقوم بتثبيت كابل بيانات قارئ البصمات ثم قم بفصله عن لوحة النظام .

8. ادفع قارئ البصمات من الجهة الخلفية للكمبيوتر لإزالة قارئ البصمات من الكمبيوتر .

#### **إعادة تركيب قارئ البصمات**

لإعادة تركيب قارئ البصمات ٬قم بتنفيذ الخطوات الواردة أعلاه بترتيب عكسي.

# **محرك القرص الصلب**

# **Dell Precision™ Mobile Workstation M4500 لجهاز الخدمة دليل**

<span id="page-18-0"></span>تطير ؛ قبل التعامل مع الأجزاء الداخلية للكبيوتر، يرجى قراءة مطالعات المعامل المعامل المعامل الشارعة المعامل المعامل المعامل المعامل المعامل المعامل المعامل المعامل المعامل المعامل المعامل المعامل المعامل المعامل المعامل ا

#### **إزالة محرك القرص الصلب**

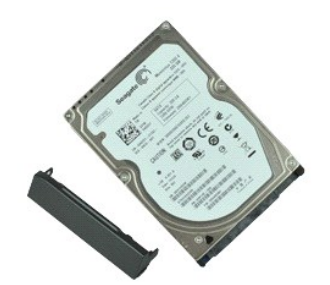

**ملاحظة:** قد تحتاج إلى تثبيت برنامج TMPlayer Flash ™Adobe من موقع الويب **com.Adobe** لعرض الرسوم التوضيحية الواردة أدناه.

- 
- 1. اتبع الإجراءات الواردة في قسم [قبل العمل داخل الكمبيوتر](file:///C:/data/systems/wsm4500/ar/SM/work.htm#before) . 2. قم بقلب الكمبيوتر على سطح نظيف ومستوي . 3. قم بإزالة المسامير التي تثبت محرك القرص الصلب بالكمبيوتر .
- - 4. ادفع محرك القرص الصلب خارج الكمبيوتر .

5. قم بفك المسمار اللولبي الذي يعمل على تثبيت اللوحة الأمامية بمحرك القرص الصلب .

6. قم بسحب اللوحة الأمامية لإزالتها من محرك القرص الصلب .

### **إعادة تركيب محرك القرص الصلب**

لإعادة تركيب محرك القرص الصلب ٬قم بإجراء الخطوات الواردة أعلاه بترتيب عكسي.

# **مجموعة وحدة امتصاص الحرارة والمروحة**

**Dell Precision™ Mobile Workstation M4500 لجهاز الخدمة دليل**

<span id="page-19-0"></span>تطير ؛ قبل التعامل مع الأجزاء الداخلية للكبيوتر، يرجى قراءة مطالعات المعامل المعامل المعامل الشارعة المعامل المعامل المعامل المعامل المعامل المعامل المعامل المعامل المعامل المعامل المعامل المعامل المعامل المعامل المعامل ا

#### **إزالة مجموعة وحدة امتصاص الحرارة والمروحة**

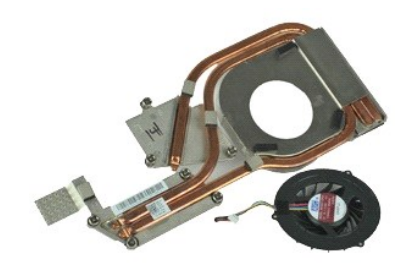

**ملاحظة:** قد تحتاج إلى تثبيت برنامج TMPlayer Flash ™Adobe من موقع الويب **com.Adobe** لعرض الرسوم التوضيحية الواردة أدناه.

- -
- 1. اتبع الإجراءات الواردة في قسم [قبل العمل داخل الكمبيوتر](file:///C:/data/systems/wsm4500/ar/SM/work.htm#before) . 2. قم بإزالة [البطارية](file:///C:/data/systems/wsm4500/ar/SM/Battery.htm). 3. قم بإزالة لوحة الوصول . 4. قم بفصل الكابل الذي يصل المروحة بلوحة النظام .
	-
- 5. فك المسامير المثبتة للمشتت الحراري في لوحة النظام .
- 6. قم برفع طرف مجموعة امتصاص الحرارة الأقرب من منتصف الكمبيوتر ٬ثم قم بإخراج مجموعة وحدة امتصاص الحرارة والمروحة من الكمبيوتر .
	- 7. قم بفك المسامير اللولبية التي تثبت المروحة بمجموعة امتصاص الحرارة .
		- 8. قم بإزالة المروحة من مجموعة امتصاص الحرارة .

### **إعادة تركيب مجموعة وحدة امتصاص الحرارة والمروحة**

لإعادة تركيب مجموعة وحدة امتصاص الحرارة والمروحة ٬اتبع الخطوات الواردة أعلاه بترتيب عكسي.

### **لوحة الإدخال/الإخراج Dell Precision™ Mobile Workstation M4500 لجهاز الخدمة دليل**

<span id="page-20-0"></span>تطير ؛ قبل التعامل مع الأجزاء الداخلية للكبيوتر، يرجى قراءة مطالعات المراقب المعامل المسابق المعامل المساحة المسلمة، انظر الصفحة الرنيسية للتوافق مع اللوانح التنظيمية على الموقع على اللوانح التنظيمية على الموقع على الموقع

### **إزالة لوحة الإدخال/الإخراج**

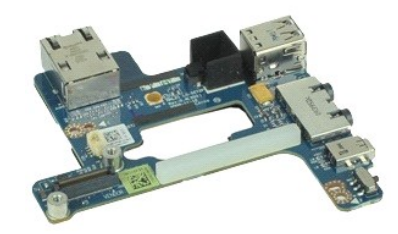

**ملاحظة:** قد تحتاج إلى تثبيت برنامج Player ™Flash ™Adobe من موقع الويب **com.Adobe** لعرض الرسوم التوضيحية الواردة أدناه.

- -
	-
	- -
		-
		- -
		-
- 
- -
	- -
		-
		-
- 1. اتبع الإجراءات الواردة في قسم [قبل العمل داخل الكمبيوتر](file:///C:/data/systems/wsm4500/ar/SM/work.htm#before) . 2. قم بإزالة [البطارية](file:///C:/data/systems/wsm4500/ar/SM/Battery.htm) . 3. قم بإزالة [لوحة الوصول](file:///C:/data/systems/wsm4500/ar/SM/APanel.htm) . 4. قم بإزالة [بطاقة وحدة تعريف المشترك](file:///C:/data/systems/wsm4500/ar/SM/simcard.htm) (SIM( . 5. قم بإزالة [محرك الأقراص الضوئية](file:///C:/data/systems/wsm4500/ar/SM/optical.htm) . 6. قم بإزالة [لوحة المفاتيح](file:///C:/data/systems/wsm4500/ar/SM/Keyboard.htm) . 7. قم بإزالة [البطارية الخلوية المصغر](file:///C:/data/systems/wsm4500/ar/SM/coincell.htm)ة . 8. قم بإزالة [الأغطية المفصلية](file:///C:/data/systems/wsm4500/ar/SM/lcdhinge.htm) . 9. قم بإزالة [مجموعة الشاشة](file:///C:/data/systems/wsm4500/ar/SM/lcdassm.htm) . 01. قم بإزالة [محرك الأقراص الثابتة](file:///C:/data/systems/wsm4500/ar/SM/hdd.htm) . 11. قم بإزالة بطاقة فلاش TM[ON Latitude](file:///C:/data/systems/wsm4500/ar/SM/laton.htm) . 21. قم بإزالة [بطاقة الشبكة اللاسلكية واسعة النطاق](file:///C:/data/systems/wsm4500/ar/SM/wwan.htm) (WWAN( . 31. قم بإزالة [بطاقة الشبكة المحلية اللاسلكية](file:///C:/data/systems/wsm4500/ar/SM/wlan.htm) (WLAN( . 41. قم بإزالة [مجموعة وحدة امتصاص الحرارة والمرو](file:///C:/data/systems/wsm4500/ar/SM/heatsink.htm)حة . 51. قم بإزالة [المعالج](file:///C:/data/systems/wsm4500/ar/SM/proc.htm) . 61. قم بإزالة [مجموعة مسند راحة اليد](file:///C:/data/systems/wsm4500/ar/SM/palmrest.htm) . 71. قم بإزالة بطاقة R[Bluetooth](file:///C:/data/systems/wsm4500/ar/SM/bluetoth.htm) . 81. قم بإزالة لوحة [ExpressCard](file:///C:/data/systems/wsm4500/ar/SM/expboard.htm) . 91. قم بإزالة [لوحة النظام](file:///C:/data/systems/wsm4500/ar/SM/sysboard.htm) . 02. قم بفك المسمار اللولبي الذي (الذي يحمل علامة "ط") والذي يقوم بتثبيت لوحة الإدخال/الإخراج بالكمبيوتر .

12. قم بفك المسامير اللولبية التي تقوم بتثبيت لوحة الإدخال/الإخراج بالكمبيوتر .

22. قم بإزالة لوحة الإدخال/الإخراج من الكمبيوتر .

# **إعادة تركيب لوحة الإدخال/الإخراج**

لإعادة تركيب لوحة الإدخال/الإخراج ٬قم بتنفيذ الخطوات الواردة أعلاه بترتيب عكسي.

# **لوحة المفاتيح**

**Dell Precision™ Mobile Workstation M4500 لجهاز الخدمة دليل**

<span id="page-21-0"></span>تطير ؛ قبل التعامل مع الأجزاء الداخلية للكبيوتر، يرجى قراءة مطالعات المعامل المعامل المعامل الشارعة المعامل المعامل المعامل المعامل المعامل المعامل المعامل المعامل المعامل المعامل المعامل المعامل المعامل المعامل المعامل ا

# **إزالة لوحة المفاتيح**

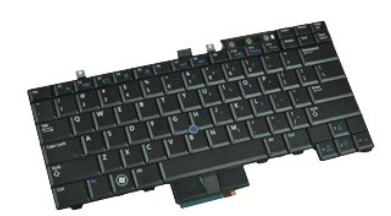

**ملاحظة:** قد تحتاج إلى تثبيت برنامج Player Flash Adobe من على موقع **com.Adobe** لعرض الرسوم التوضيحية أدناه.

- -
	-
- .1 اتبع الإجراءات الواردة في قسم <u>قبل العمل داخل الكمبيوتر.</u><br>.2 ـ قم بإزالة [البطارية](file:///C:/data/systems/wsm4500/ar/SM/Battery.htm).<br>.3 ـ قم بإزالة ع<u>مله ل ED</u>.<br>.4 ـ قم بفك المسامير اللولبية الموجودة في الجزء العلوي من لوحة المفاتيح.

5. باستخدام لسان السحب ٬ارفع برفق لوحة المفاتيح بشكل مائل ثم قم بإخراجها من الكمبيوتر .

### **إعادة تركيب لوحة المفاتيح**

لإعادة تركيب لوحة المفاتيح ٬قم بتنفيذ الخطوات الواردة أعلاه بترتيب عكسي.

# **بطاقة فلاش ON Latitude**

**Dell Precision™ Mobile Workstation M4500 لجهاز الخدمة دليل**

<span id="page-22-0"></span>تطير ؛ قبل التعامل مع الأجزاء الداخلية للكبيوتر، يرجى قراءة مطالعات المراقب المعامل المسابق المعامل المساحة المسلمة، انظر الصفحة الرنيسية للتوافق مع اللوانح التنظيمية على الموقع على اللوانح التنظيمية على الموقع على الموقع

### **إزالة بطاقة فلاش ON Latitude**

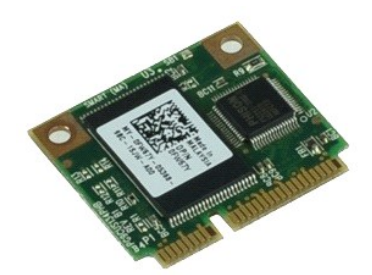

**ملاحظة:** قد تحتاج إلى تثبيت برنامج TMPlayer Flash ™Adobe من موقع الويب **com.Adobe** لعرض الرسوم التوضيحية الواردة أدناه.

- -
- .1 اتبع الإجراءات الواردة في قسم <u>قبل العمل داخل الكمبيوتر.</u><br>2. قم بإزالة البط<u>ارية .<br>3. قم بإزالة المسمار اللولبي ا</u>لذي يثبت بطاقة فلاش Latitude ON™<br>4. قم بظك المسمار اللولبي الذي يثبت بطاقة فلاش Latitude ON™
- 
- 5. قم بإزالة بطاقة فلاش ON Latitude من الموصل الخاص بها على لوحة النظام .

### **إعادة تركيب بطاقة فلاش ON Latitude**

لإعادة تركيب بطاقة فلاش ON Latitude ٬قم بتنفيذ الخطوات الواردة أعلاه بترتيب عكسي.

# **مجموعة الشاشة**

# **Dell Precision™ Mobile Workstation M4500 لجهاز الخدمة دليل**

<span id="page-23-0"></span>تطير ؛ قبل التعامل مع الأجزاء الداخلية للكبيوتر، يرجى قراءة مطالعات المعامل المعامل المعامل الشارعة المعامل المعامل المعامل المعامل المعامل المعامل المعامل المعامل المعامل المعامل المعامل المعامل المعامل المعامل المعامل ا

# **إزالة مجموعة الشاشة**

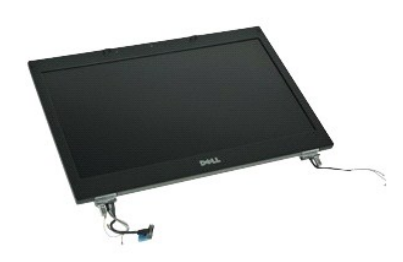

**ملاحظة:** قد تحتاج إلى تثبيت برنامج TMPlayer Flash ™Adobe من موقع الويب **com.Adobe** لعرض الرسوم التوضيحية الواردة أدناه.

- -
	-
- . 1 اتبع الإجراءات الواردة في قسم ق<u>بل العمل داخل الكمبيرة .</u><br>. 2 قم بلاز الة ا<u>لبطارية .</u><br>. 3 قم بلاز الم<u>اضوف المصلية .</u><br>. 4 قم بلاز الما<mark>لأخطية المفصلية .</mark><br>. 5 قم بظه مسلمير الثقيت التي تعمل على تثبيت ك
	- 6. قم بفصل وتحرير الكابلات الهوائية من بطاقة الشبكة المحلية اللاسلكية (WLAN( .
	- 7. قم بفك المسمارين اللولبيين اللذين يعملان على تثبت مجموعة الشاشة بجهاز الكمبيوتر .
	- 8. قم بفصل وتحرير الكابلات الهوائية من بطاقة شبكة الاتصال اللاسلكية واسعة النطاق (WWAN( .
		- 9. قم بفك المسمارين اللولبيين اللذين يعملان على تثبت مجموعة الشاشة بجهاز الكمبيوتر .

01. ارفع الشاشة والكبلات بعيدًا عن الكمبيوتر .

# **إعادة تركيب مجموعة الشاشة**

لإعادة تركيب مجموعة الشاشة ٬قم بتنفيذ الخطوات الواردة أعلاه بترتيب عكسي.

# **الإطار الخارجي للشاشة Dell Precision™ Mobile Workstation M4500 لجهاز الخدمة دليل**

<span id="page-24-0"></span>تطير ؛ قبل التعامل مع الأجزاء الداخلية للكبيوتر، يرجى قراءة مطالعات المعامل المعامل المعامل الشارعة المعامل المعامل المعامل المعامل المعامل المعامل المعامل المعامل المعامل المعامل المعامل المعامل المعامل المعامل المعامل ا

# **إزالة الإطار الخارجي للشاشة**

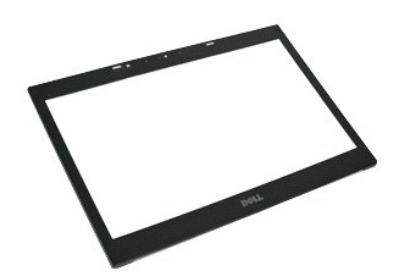

**ملاحظة:** قد تحتاج إلى تثبيت برنامج TMPlayer Flash ™Adobe من موقع الويب **com.Adobe** لعرض الرسوم التوضيحية الواردة أدناه.

- -
	-
	-
- 1. اتبع الإجراءات الواردة في قسم [قبل العمل داخل الكمبيوتر](file:///C:/data/systems/wsm4500/ar/SM/work.htm#before) . 2. قم بإزالة [البطارية](file:///C:/data/systems/wsm4500/ar/SM/Battery.htm). 3. قم بإزالة لوحة الوصول. 4. قم بإزالة الأغطية المفصلية. 5. قم بإزالة [مجموعة الشاشة](file:///C:/data/systems/wsm4500/ar/SM/LCDassm.htm) . 6. من أسفل ٬قم برفع الإطار برفق من الداخل للخارج من مجموعة الشاشة.
	- 7. قم بإزالة اللوحة الأمامية من مجموعة الشاشة .

### **إعادة تركيب إطار الشاشة**

لإعادة تركيب إطار الشاشة ٬قم بتنفيذ الخطوات الواردة أعلاه بترتيب عكسي.

# **غطاء الشاشة**

### **Dell Precision™ Mobile Workstation M4500 خدمة دليل**

<span id="page-25-0"></span>تطير ؛ قبل التعامل مع الأجزاء الداخلية للكبيوتر، يرجى قراءة مطالعات المعامل المعامل المعامل الشارعة المعامل المعامل المعامل المعامل المعامل المعامل المعامل المعامل المعامل المعامل المعامل المعامل المعامل المعامل المعامل ا

#### **إزالة غطاء الشاشة**

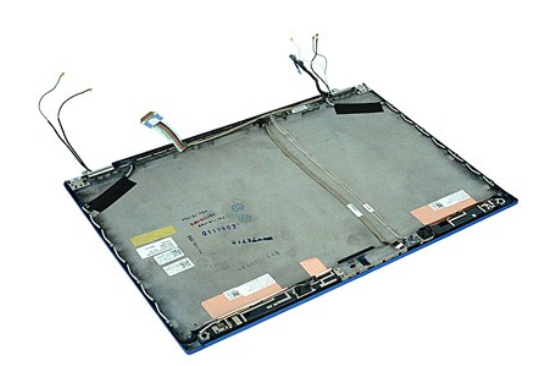

**ملاحظة:** قد تحتاج إلى تثبيت برنامج TMPlayer Flash ™Adobe من موقع الويب **com.Adobe** لعرض الرسوم التوضيحية الواردة أدناه.

- .1 التي الإجراءات الواردة في قسم <u>قبل العمل داخل الكمبيوتر .</u><br>2 ـ 2 في م بال المطارية الس<u>اطوية .</u><br>2 ـ 2 في م بال المطارية الساطقية .<br>4 ـ 2 في باز اله أ<u>د حمام ع</u>ة الشاشئة .<br>4 ـ 2 في باز اله أو حجم عة الشاشئة .<br>6 ـ 2 في ب
	-
	-
	-
	-
	-

# **إعادة تركيب غطاء الشاشة**

لإعادة تركيب غطاء الشاشة ٬قم بتنفيذ الخطوات الواردة أعلاه بترتيب عكسي.

# **الأغطية المفصلية**

# **Dell Precision™ Mobile Workstation M4500 لجهاز الخدمة دليل**

<span id="page-26-0"></span>تطير ؛ قبل التعامل مع الأجزاء الداخلية للكبيوتر، يرجى قراءة مطالعات المعامل المعامل المعامل الشارعة المعامل المعامل المعامل المعامل المعامل المعامل المعامل المعامل المعامل المعامل المعامل المعامل المعامل المعامل المعامل ا

### **إزالة الأغطية المفصلية**

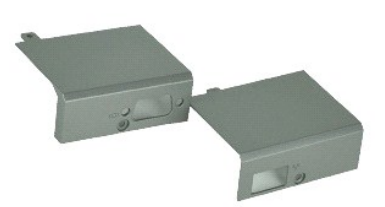

**ملاحظة:** قد تحتاج إلى تثبيت برنامج TMPlayer Flash ™Adobe من موقع الويب **com.Adobe** لعرض الرسوم التوضيحية الواردة أدناه.

- -
- 1. اتبع الإجراءات الواردة في قسم [قبل العمل داخل الكمبيوتر](file:///C:/data/systems/wsm4500/ar/SM/work.htm#before) . 2. قم بإزالة [البطارية](file:///C:/data/systems/wsm4500/ar/SM/Battery.htm). 3. قم بإزالة [لوحة الوصول](file:///C:/data/systems/wsm4500/ar/SM/Apanel.htm) . 4. قم بفك المسامير اللولبية اليمنى التي تثبت الغطاء المفصلي بالكمبيوتر .
- 5. قم بفك المسامير اللولبية اليسرى التي تثبت الغطاء المفصلي بالكمبيوتر .

6. حرك الغطاء المفصلي الأيمن والأيسر إلى الناحية الخلفية من الكمبيوتر ثم قم بإزالتهما من الكمبيوتر .

### **إعادة تركيب الأغطية المفصلية**

لإعادة تركيب الأغطية المفصلية ٬قم بتنفيذ الخطوات الواردة أعلاه بترتيب عكسي.

# **خطاف الشاشة**

# **Dell Precision™ Mobile Workstation M4500 لجهاز الخدمة دليل**

<span id="page-27-0"></span>تطير ؛ قبل التعامل مع الأجزاء الداخلية للكبيوتر، يرجى قراءة مطالعات المعامل المعامل المعامل الشارعة المعامل المعامل المعامل المعامل المعامل المعامل المعامل المعامل المعامل المعامل المعامل المعامل المعامل المعامل المعامل ا

# **إزالة خطاف (خطافات) الشاشة**

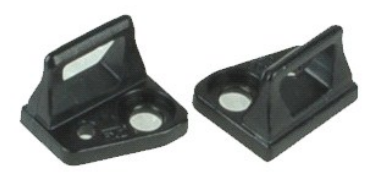

**ملاحظة:** قد تحتاج إلى تثبيت برنامج TMPlayer Flash ™Adobe من موقع الويب **com.Adobe** لعرض الرسوم التوضيحية الواردة أدناه.

- -
- 1. اتبع الإجراءات الواردة في قسم [قبل العمل داخل الكمبيوتر](file:///C:/data/systems/wsm4500/ar/SM/work.htm#before) . 2. قم بإزالة [البطارية](file:///C:/data/systems/wsm4500/ar/SM/Battery.htm). 3. قم بإزالة [إطار تثبيت الشاشة](file:///C:/data/systems/wsm4500/ar/SM/LCDbezel.htm) . 4. قم بإزالة المسمار اللولبي الذي يثبت خطاف الشاشة بلوحة الشاشة .
	- 5. قم بإزالة خطاف الشاشة من لوحة الشاشة .

6. قم بإزالة المسمار اللولبي الذي يثبت خطاف الشاشة بلوحة الشاشة .

7. قم بإزالة خطاف الشاشة من لوحة الشاشة .

### **إعادة تركيب خطاف الشاشة**

لإعادة تركيب خطاف (خطافات) الشاشة ٬اتبع الخطوات الواردة أعلاه بترتيب عكسي.

# **لوحة الشاشة**

# **Dell Precision™ Mobile Workstation M4500 لجهاز الخدمة دليل**

<span id="page-28-0"></span>تطير ؛ قبل التعامل مع الأجزاء الداخلية للكبيوتر، يرجى قراءة مطالعات المعامل المعامل المعامل الشارعة المعامل المعامل المعامل المعامل المعامل المعامل المعامل المعامل المعامل المعامل المعامل المعامل المعامل المعامل المعامل ا

# **إزالة لوحة الشاشة**

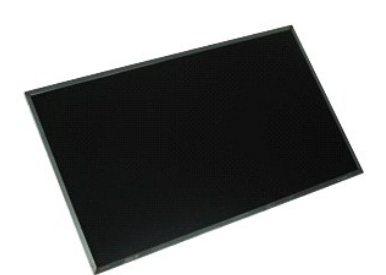

**ملاحظة:** قد تحتاج إلى تثبيت برنامج TMPlayer Flash ™Adobe من موقع الويب **com.Adobe** لعرض الرسوم التوضيحية الواردة أدناه.

- -
	-
	-
	-
- 1. اتبع الإجراءات الواردة في قسم [قبل العمل داخل الكمبيوتر](file:///C:/data/systems/wsm4500/ar/SM/work.htm#before) . 2. قم بإزالة [البطارية](file:///C:/data/systems/wsm4500/ar/SM/battery.htm). 3. قم بإزالة لوحة الوصول. 4. قم بإزالة [الأغطية المفصلية](file:///C:/data/systems/wsm4500/ar/SM/lcdhinge.htm). 5. قم بإزالة [مجموعة الشاشة](file:///C:/data/systems/wsm4500/ar/SM/lcdassm.htm). 6. قم بإزالة [الإطار الخارجي للشاشة](file:///C:/data/systems/wsm4500/ar/SM/lcdbezel.htm) . 7. قم بفك المسامير اللولبية التي تثبت لوحة الشاشة بمجموعة الشاشة.
	-
	- .8 قم برفع لوحة الشاشة ثم ضعها برفق على سطح نظيف مستو .<br>9 قم بفصل كابل الشاشة من لوحة الشاشة .

01. قم بإزالة لوحة الشاشة من مجموعة الشاشة .

11. قم بإزالة المسامير اللولبية الموجودة على جانبي لوحة الشاشة ٬لتحرير دعامات الشاشة.

21. قم بإزالة دعامات الشاشة من لوحة الشاشة .

### **إعادة تركيب لوحة الشاشة**

لإعادة تركيب لوحة الشاشة ٬قم بتنفيذ الخطوات الواردة أعلاه بترتيب عكسي.

# **غطاء شاشة LED**

**Dell Precision™ Mobile Workstation M4500 لجهاز الخدمة دليل**

<span id="page-29-0"></span>تطير ؛ قبل التعامل مع الأجزاء الداخلية للكبيوتر، يرجى قراءة مطالعات المراقب المعامل المسابق المعامل المساحة المسلمة، انظر الصفحة الرنيسية للتوافق مع اللوانح التنظيمية على الموقع على اللوانح التنظيمية على الموقع على الموقع

### **إزالة غطاء شاشة LED**

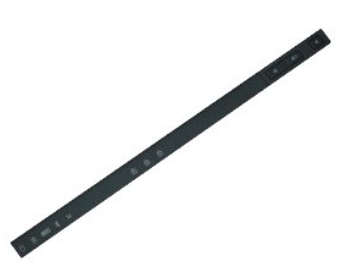

**ملاحظة:** قد تحتاج إلى تثبيت برنامج TMPlayer Flash ™Adobe من موقع الويب **com.Adobe** لعرض الرسوم التوضيحية الواردة أدناه.

- 
- 1. اتبع الإجراءات الواردة في قسم [قبل العمل داخل الكمبيوتر](file:///C:/data/systems/wsm4500/ar/SM/work.htm) . 2. قم بإزالة [البطارية](file:///C:/data/systems/wsm4500/ar/SM/battery.htm) . 3. اضغط على مزاليج تحرير غطاء شاشة LED الموجودة في حاوية البطارية .
- 
- 4. قم بقلب الكمبيوتر ٬بحيث يكون الجانب الأيمن لأعلى ثم قم بإزالة غطاء شاشة LED من الكمبيوتر .

### **إعادة تركيب غطاء شاشة LED**

لإعادة تركيب غطاء شاشة LED ٬قم بتنفيذ الخطوات الواردة أعلاه بترتيب عكسي.

# **موصل المودم**

**Dell Precision™ Mobile Workstation M4500 لجهاز الخدمة دليل**

<span id="page-30-0"></span>تطير ؛ قبل التعامل مع الأجزاء الداخلية للكبيوتر، يرجى قراءة مطالعات المعامل المعامل المعامل الشارعة المعامل المعامل المعامل المعامل المعامل المعامل المعامل المعامل المعامل المعامل المعامل المعامل المعامل المعامل المعامل ا

**إزالة موصل المودم**

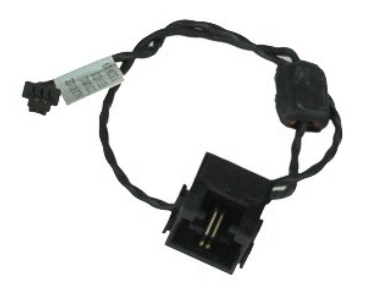

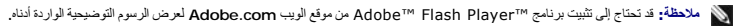

- -
	-
	- -
		-
		-
		-
		-
- - - -
		-
	- - - -
- . 1 التي الإعاد العام العام العام التي تقدم العام العام التي يتخلص الكمبيوتر .<br>3 قم الأم العام العام التي تقدم التي تقدم التي تقدم التي التي التي تقدم التي تقدم التي تقدم التي تقدم التي ت<br>4 قم باز الة أيضاً التي تقد

32. قم بتحرير كابل المودم من دليل التوجيه الخاص به الموجود داخل الكمبيوتر .

42. ارفع موصل المودم لأعلى ولخارج الكمبيوتر .

### **إعادة تركيب موصل المودم**

لإعادة تركيب موصل المودم ٬قم بإجراء الخطوات المذكورة أعلاه بترتيب عكسي.

# **مقبس منفذ المودم**

**Dell Precision™ Mobile Workstation M4500 لجهاز الخدمة دليل**

<span id="page-31-0"></span>تطير ؛ قبل التعامل مع الأجزاء الداخلية للكبيوتر، يرجى قراءة مطالعات المعامل المعامل المعامل الشارعة المعامل المعامل المعامل المعامل المعامل المعامل المعامل المعامل المعامل المعامل المعامل المعامل المعامل المعامل المعامل ا

# **إزالة مقبس منفذ المودم**

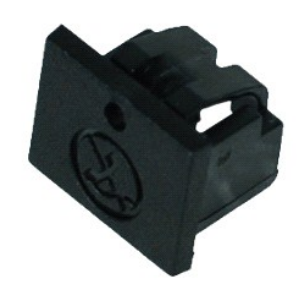

**ملاحظة:** قد تحتاج إلى تثبيت برنامج TMPlayer Flash ™Adobe من موقع الويب **com.Adobe** لعرض الرسوم التوضيحية الواردة أدناه.

- 
- 1. اتبع الإجراءات الواردة في قسم [قبل العمل داخل الكمبيوتر](file:///C:/data/systems/wsm4500/ar/SM/work.htm#before) . 2. أدخل مشبك ورق داخل فتحة التحرير ثم قم بإزالة مقبس منفذ المودم من الكمبيوتر .

# **إعادة تركيب مقبس منفذ المودم**

لإعادة تركيب مقبس منفذ المودم ٬أدخل الجزء الخلفي لمقبس منفذ المودم في المنفذ الخاص به.

### **الذاكرة**

### **Dell Precision™ Mobile Workstation M4500 لجهاز الخدمة دليل**

<span id="page-32-0"></span>تطير ؛ قبل التعامل مع الأجزاء الداخلية للكبيوتر، يرجى قراءة مطالعات المعامل المعامل المعامل الشارعة المعامل المعامل المعامل المعامل المعامل المعامل المعامل المعامل المعامل المعامل المعامل المعامل المعامل المعامل المعامل ا

### **إزالة وحدة/وحدات الذاكرة**

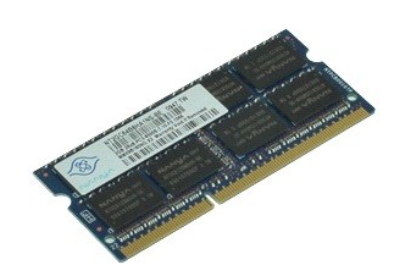

**ملاحظة:** قد تحتاج إلى تثبيت برنامج TMPlayer Flash ™Adobe من موقع الويب **com.Adobe** لعرض الرسوم التوضيحية الواردة أدناه.

- - -
- 1. اتبع الإجراءات الواردة في قسم [قبل العمل داخل الكمبيوتر](file:///C:/data/systems/wsm4500/ar/SM/work.htm#before). 2. قم بإزالة [البطارية](file:///C:/data/systems/wsm4500/ar/SM/Battery.htm) . 3. قم بإزالة [لوحة الوصول](file:///C:/data/systems/wsm4500/ar/SM/apanel.htm) . 4. قم بفصل مشابك التثبيت بعناية على طرفي منفذ توصيل وحدة الذاكرة وذلك حتى تخرج وحدة الذاكرة .

5. قم بفصل وحدة الذاكرة من منفذ التوصيل .

### **إعادة تركيب وحدة الذاكرة**

لإعادة تركيب وحدة (وحدات) الذاكرة ٬قم بتنفيذ الخطوات الواردة أعلاه بترتيب عكسي.

# **المودم**

**Dell Precision™ Mobile Workstation M4500 لجهاز الخدمة دليل**

<span id="page-33-0"></span>تطير ؛ قبل التعامل مع الأجزاء الداخلية للكبيوتر، يرجى قراءة مطالعات المعامل المعامل المعامل الشارعة المعامل المعامل المعامل المعامل المعامل المعامل المعامل المعامل المعامل المعامل المعامل المعامل المعامل المعامل المعامل ا

# **إزالة المودم**

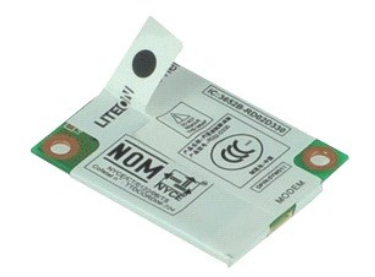

**ملاحظة:** قد تحتاج إلى تثبيت برنامج TMPlayer Flash ™Adobe من موقع الويب **com.Adobe** لعرض الرسوم التوضيحية الواردة أدناه.

- -
- 1. اتبع الإجراءات الواردة في قسم [قبل العمل داخل الكمبيوتر](file:///C:/data/systems/wsm4500/ar/SM/work.htm#before) . 2. قم بإزالة [البطارية](file:///C:/data/systems/wsm4500/ar/SM/Battery.htm) . 3. [قم بإزالة لوحة الوصول](file:///C:/data/systems/wsm4500/ar/SM/APanel.htm) . 4. قم بفك المسمار اللولبي الذي يعمل على تثبيت المودم بجهاز الكمبيوتر .
- - 5. باستخدام لسان غطاء البوليستر ٬ارفع برفق المودم لأعلى .

6. افصل كابل المودم عن المودم ثم قم بإزالة المودم من الكمبيوتر .

#### **إعادة تركيب المودم**

لإعادة تركيب المودم ٬قم بتنفيذ الخطوات الواردة أعلاه بترتيب عكسي.

# **محرك الأقراص الضوئية**

**Dell Precision™ Mobile Workstation M4500 لجهاز الخدمة دليل**

<span id="page-34-0"></span>تطير ؛ قبل التعامل مع الأجزاء الداخلية للكبيوتر، يرجى قراءة مطالعات المعامل المعامل المعامل الشارعة المعامل المعامل المعامل المعامل المعامل المعامل المعامل المعامل المعامل المعامل المعامل المعامل المعامل المعامل المعامل ا

### **إزالة محرك الأقراص الضوئية**

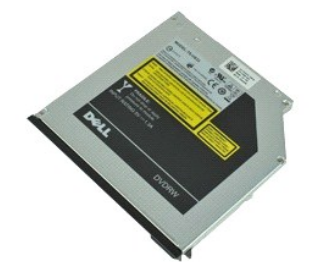

**ملاحظة:** قد تحتاج إلى تثبيت برنامج TMPlayer Flash ™Adobe من موقع الويب **com.Adobe** لعرض الرسوم التوضيحية الواردة أدناه.

- 1. اتبع الإجراءات الواردة في قسم [قبل العمل داخل الكمبيوتر](file:///C:/data/systems/wsm4500/ar/SM/work.htm#before) . 2. قم بفك المسمار اللولبي الذي يعمل على إحكام تثبيت محرك الأقراص الضوئية بالكمبيوتر .
	- 3. اضغط على مزلاج تحرير محرك الأقراص الضوئية لتحريره من الكمبيوتر .

4. قم بإخراج محرك الأقراص الضوئية من الكمبيوتر .

### **إعادة تركيب محرك الأقراص الضوئية**

لإعادة تركيب محرك الأقراص الضوئية ٬قم بتنفيذ الخطوات الواردة أعلاه بترتيب عكسي.

# **مجموعة مسند راحة اليد**

# **Dell Precision™ Mobile Workstation M4500 لجهاز الخدمة دليل**

<span id="page-35-0"></span>تطير ؛ قبل التعامل مع الأجزاء الداخلية للكبيوتر، يرجى قراءة مطالعات المعامل المعامل المعامل الشارعة المعامل المعامل المعامل المعامل المعامل المعامل المعامل المعامل المعامل المعامل المعامل المعامل المعامل المعامل المعامل ا

#### **إزالة مجموعة مسند راحة اليد**

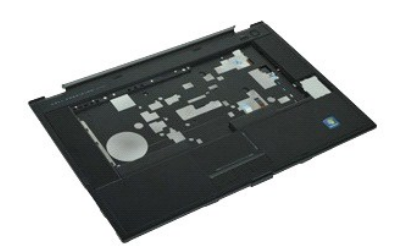

**ملاحظة:** قد تحتاج إلى تثبيت برنامج Player ™Flash ™Adobe من موقع الويب **com.Adobe** لعرض الرسوم التوضيحية الواردة أدناه.

- 1. اتبع الإجراءات الواردة في قسم [قبل العمل داخل الكمبيوتر](file:///C:/data/systems/wsm4500/ar/SM/work.htm#before) .
	-
	-
	-
	-
	-
	-
- .2 قم بلاز الة ا<u>لمطارية</u>.<br>3 ـ 3 فم بلاز القالة المطارية.<br>4 ـ 3 بلاز الة معرك الأقراص الضوئية.<br>5. 4 ـ تم بلاز الة موحلة الأقراص الضوئية.<br>.7 ـ قم بلاز الـة مارعة الشائلت.<br>.7 ـ قم بظن المسامير الموليية التي تعمل على تثبيت م
	- 01. قم بفك المسامير اللولبية التي تعمل على تثبيت مسند راحة اليد بجهاز الكمبيوتر .
- . 11 قم بفصل كابلات البطاقة الذكية ومكبرات الصوت ولوحة اللمس وRFID (إذا كان متاحًا) عن الموصلات الخاصة بها على لوحة النظام

**ملاحظة:** إذا قمت بشراء جهازك بدون قارئ البطاقة الذكية بدون أطراف تلامس ٬ فإنه يجب فصل كابل RFID.

- . 21 قم بإزالة مسند راحة اليد من الكمبيوتر.<br>ج . فلم الكمبيوتر ، قم بر فع الجانب الأيمن لمسند راحة اليد من الكمبيوتر .<br>b . ادفع مسند راحة اليد برفق للأمام ثم قم بقلبه .
	- - 31. افصل كابل المستشعر الحراري الخلفي عن لوحة النظام .

41. قم بإزالة مسند راحة اليد من الكمبيوتر .

### **إعادة تركيب مجموعة مسند راحة اليد**

لإعادة تركيب مجموعة مسند راحة اليد ٬قم بتنفيذ الخطوات الواردة أعلاه بترتيب عكسي.

# **إزالة الأجزاء وإعادة تركيبها**

**Dell Precision™ Mobile Workstation M4500 لجهاز الخدمة دليل**

<span id="page-36-0"></span>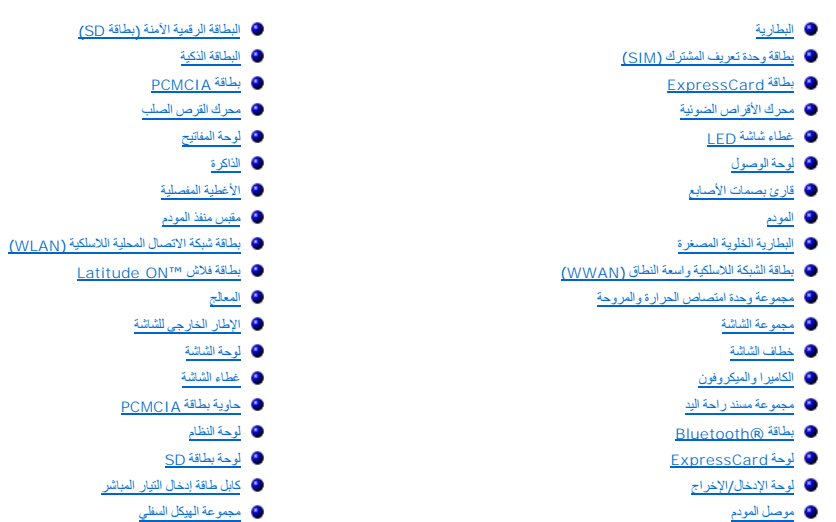

# **بطاقة PCMCIA**

**Dell Precision™ Mobile Workstation M4500 لجهاز الخدمة دليل**

<span id="page-37-0"></span>تطير ؛ قبل التعامل مع الأجزاء الداخلية للكبيوتر، يرجى قراءة مطالعات المراقب المعامل المسابق المعامل المساحة المسلمة، انظر الصفحة الرنيسية للتوافق مع اللوانح التنظيمية على الموقع على اللوانح التنظيمية على الموقع على الموقع

### **إزالة بطاقة PCMCIA**

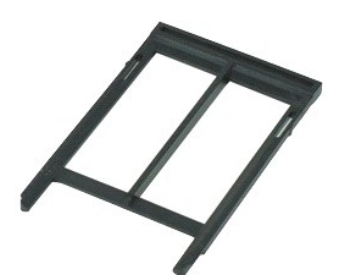

**ملاحظة:** قد تحتاج إلى تثبيت برنامج TMPlayer Flash ™Adobe من موقع الويب **com.Adobe** لعرض الرسوم التوضيحية الواردة أدناه.

- 
- 1. اتبع الإجراءات الواردة في قسم [قبل العمل داخل الكمبيوتر](file:///C:/data/systems/wsm4500/ar/SM/work.htm#before) . 2. ادفع زر إخراج بطاقة PCMCIA للداخل لتحرير زر الإخراج من الكمبيوتر .
- 
- 3. ادفع زر إخراج بطاقة PCMCIA للداخل مرة أخرى لتحرير بطاقة PCMCIA من الكمبيوتر .

4. أخرج بطاقة PCMCIA من الكمبيوتر .

# **إعادة تركيب بطاقة PCMCIA**

لإعادة تركيب بطاقة PCMCIA قم بتنفيذ الخطوات الواردة أعلاه بترتيب عكسي.

# **حاوية بطاقة PCMCIA**

**Dell Precision™ Mobile Workstation M4500 لجهاز الخدمة دليل**

<span id="page-38-0"></span>تطير ؛ قبل التعامل مع الأجزاء الداخلية للكبيوتر، يرجى قراءة مطالعات المراقب المعامل المسابق المعامل المساحة المسلمة، انظر الصفحة الرنيسية للتوافق مع اللوانح التنظيمية على الموقع على اللوانح التنظيمية على الموقع على الموقع

### **إزالة حاوية بطاقة PCMCIA**

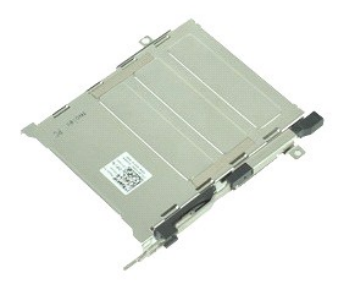

**ملاحظة:** قد تحتاج إلى تثبيت برنامج TMPlayer Flash ™Adobe من موقع الويب **com.Adobe** لعرض الرسوم التوضيحية الواردة أدناه.

- -
	-
	-
	-
	-
	-
- -
- 1. اتبع الإجراءات الواردة في قسم [قبل العمل داخل الكمبيوتر](file:///C:/data/systems/wsm4500/ar/SM/work.htm#before) . [البطارية](file:///C:/data/systems/wsm4500/ar/SM/Battery.htm) ҿꞈⱳ┘ 2. 3. قم بإخراج بطاقة [PCMCIA](file:///C:/data/systems/wsm4500/ar/SM/pcmcia.htm) . 4. قم بإزالة [لوحة الوصول](file:///C:/data/systems/wsm4500/ar/SM/APanel.htm) . 5. قم بإزالة [الأغطية المفصلية](file:///C:/data/systems/wsm4500/ar/SM/LCDhinge.htm) . 6. قم بإزالة [غطاء](file:///C:/data/systems/wsm4500/ar/SM/ledcover.htm) LED . 7. قم بإزالة [لوحة المفاتيح](file:///C:/data/systems/wsm4500/ar/SM/keyboard.htm) . 8. قم بإزالة [محرك القرص الصلب](file:///C:/data/systems/wsm4500/ar/SM/hdd.htm) . 9. قم بإزالة [قارئ البصمات](file:///C:/data/systems/wsm4500/ar/SM/fingprnt.htm) . 01. قم بإزالة [مجموعة وحدة امتصاص الحرارة والمرو](file:///C:/data/systems/wsm4500/ar/SM/heatsink.htm)حة . 11. قم بإزالة [مجموعة الشاشة](file:///C:/data/systems/wsm4500/ar/SM/lcdassm.htm) . 21. قم بإزالة [مجموعة مسند راحة اليد](file:///C:/data/systems/wsm4500/ar/SM/palmrest.htm) . 31. قم بفك المسامير اللولبية التي تعمل على تثبيت حاوية بطاقة PCMCIA بالهيكل .

41. اضغط لأسفل على حاوية بطاقة PCMCIA ثم قم برفعها من الحافة لتحرير حاوية بطاقة PCMCIA من ألسنة التثبيت .

51. قم بإزالة حاوية بطاقة PCMCIA من الكمبيوتر .

# **إعادة تركيب حاوية بطاقة PCMCIA**

لإعادة تركيب حاوية بطاقة PCMCIA قم بتنفيذ الخطوات الواردة أعلاه بترتيب عكسي.

# **المعالج**

**Dell Precision™ Mobile Workstation M4500 لجهاز الخدمة دليل**

<span id="page-39-0"></span>تطير ؛ قبل التعامل مع الأجزاء الداخلية للكبيوتر، يرجى قراءة مطالعات المعامل المعامل المعامل الشارعة المعامل المعامل المعامل المعامل المعامل المعامل المعامل المعامل المعامل المعامل المعامل المعامل المعامل المعامل المعامل ا

**إزالة المعالج**

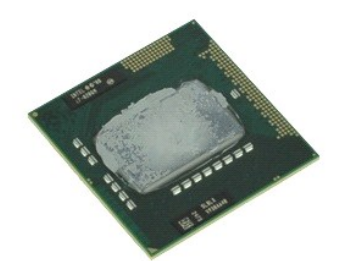

**ملاحظة:** قد تحتاج إلى تثبيت برنامج TMPlayer Flash ™Adobe من موقع الويب **com.Adobe** لعرض الرسوم التوضيحية الواردة أدناه.

. 1- التي الإجراءات الواردة في قسم <u>قبل العمل داخل الكمبيوتر .</u><br>. 2 - 2 م بلا الة ا<u>لبطارية .</u><br>. 3 - 2 م بلا الة ا<u>لبطارية .</u><br>. 4 - 2 م بلا الة م<u>حمو<sup>مة</sup> وحدة</u> امتصاص الحرار 5 والمروحة .<br>. 5 - 2 م بلاار 5 الحدية اللولبية

6. قم برفع المعالج لأعلى بحذر من المنفذ الخاص به على لوحة النظام ثم قم بإزالة المعالج من الكمبيوتر .

### **إعادة تركيب المعالج**

تبيه. بينما تقوم ياعادة تركيب المعالج ، فن أن قفل الكامة منه المعلم المعالم المعلم المعالم المعلم الموضوعة بشكل غر مضبوط في حدث اتصال متقطع أو تلف دام في المعالج الموضوع بشرط في حدث اتصال متقطع أو تلف دام في المعالج الصلا

لإعادة تركيب المعالج ٬قم بتنفيذ الخطوات الواردة أعلاه بترتيب عكسي.

# **لوحة بطاقة SD**

**Dell Precision™ Mobile Workstation M4500 لجهاز الخدمة دليل**

<span id="page-40-0"></span>تطير ؛ قبل التعامل مع الأجزاء الداخلية للكبيوتر، يرجى قراءة مطالعات المراقب المعامل المسابق المعامل المساحة المسلمة، انظر الصفحة الرنيسية للتوافق مع اللوانح التنظيمية على الموقع على اللوانح التنظيمية على الموقع على الموقع

#### **إزالة لوحة بطاقة SD**

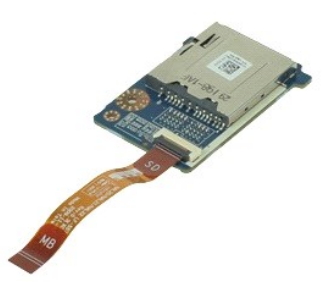

**ملاحظة:** قد تحتاج إلى تثبيت برنامج Player ™Flash ™Adobe من موقع الويب **com.Adobe** لعرض الرسوم التوضيحية الواردة أدناه.

- 
- -
	-
	-
	-
- . 1<br>. 1 التي الإجراءات الواردة في قسم <u>قبل العمل داخل الكديبوتر</u><br>. 2 قم باز الله عمول الأمر العمل<br>. 4 قم باز الله عمول الأقراص الضوئية .<br>. 4 قم باز الله عمول الأمر العملية .<br>. 6 قم باز الله عط<u>مة المعاملية</u> .<br>.

11. قم بفك المسمار اللولبي الذي يثبت لوحة بطاقة SD بالكمبيوتر .

21. ارفع لوحة بطاقة SD لأعلى ولخارج الكمبيوتر .

#### **إعادة تركيب لوحة بطاقة SD**

لإعادة تركيب لوحة بطاقة SD ٬قم بتنفيذ الخطوات الواردة أعلاه بترتيب عكسي.

### **البطاقة الرقمية الآمنة (بطاقة SD( Dell Precision™ Mobile Workstation M4500 لجهاز الخدمة دليل**

<span id="page-41-0"></span>تطير ؛ قبل التعامل مع الأجزاء الداخلية للكبيوتر، يرجى قراءة مطالعات المراقب المعامل المسابق المعامل المساحة المسلمة، انظر الصفحة الرنيسية للتوافق مع اللوانح التنظيمية على الموقع على اللوانح التنظيمية على الموقع على الموقع

**إزالة بطاقة SD**

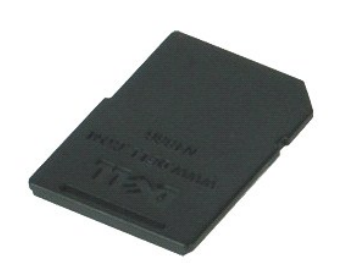

**ملاحظة:** قد تحتاج إلى تثبيت برنامج TMPlayer Flash ™Adobe من موقع الويب **com.Adobe** لعرض الرسوم التوضيحية الواردة أدناه.

1. ادفع بطاقة SD للداخل ثم قم بتحريرها من الكمبيوتر .

2. حرّك بطاقة SD خارج الكمبيوتر .

### **إعادة تركيب بطاقة SD**

لإعادة تركيب بطاقة SD ٬قم بتنفيذ الخطوات الواردة أعلاه بترتيب عكسي.

#### **بطاقة وحدة تعريف المشترك (SIM( Dell Precision™ Mobile Workstation M4500 لجهاز الخدمة دليل**

<span id="page-42-0"></span>تطير ؛ قبل التعامل مع الأجزاء الداخلية للكبيوتر، يرجى قراءة مطالعات المراقب المعامل المسابق المعامل المساحة المسلمة، انظر الصفحة الرنيسية للتوافق مع اللوانح التنظيمية على الموقع على اللوانح التنظيمية على الموقع على الموقع

**إزالة بطاقة SIM**

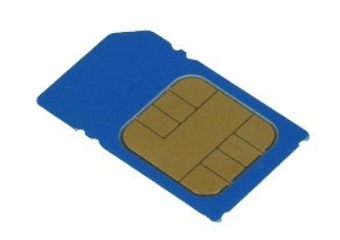

**ملاحظة:** قد تحتاج إلى تثبيت برنامج TMPlayer Flash ™Adobe من موقع الويب **com.Adobe** لعرض الرسوم التوضيحية الواردة أدناه.

- - 1. اتبع الإجراءات الواردة في قسم [قبل العمل داخل الكمبيوتر](file:///C:/data/systems/wsm4500/ar/SM/work.htm#before). 2. قم بإزالة [البطارية](file:///C:/data/systems/wsm4500/ar/SM/Battery.htm) . 3. اضغط على بطاقة SIM لتحريرها من الكمبيوتر .
		- - 4. حرّك بطاقة SIM خارج الكمبيوتر .

### **إعادة تركيب بطاقة SIM**

لإعادة تركيب بطاقة SIM ٬قم بتنفيذ الخطوات الواردة أعلاه بترتيب عكسي.

# **البطاقة الذكية**

#### **Dell Precision™ Mobile Workstation M4500 لجهاز الخدمة دليل**

<span id="page-43-0"></span>تطير ؛ قبل التعامل مع الأجزاء الداخلية للكبيوتر، يرجى قراءة مطالعات المعامل المعامل المعامل الشارعة المعامل المعامل المعامل المعامل المعامل المعامل المعامل المعامل المعامل المعامل المعامل المعامل المعامل المعامل المعامل ا

# **إزالة البطاقة الذكية**

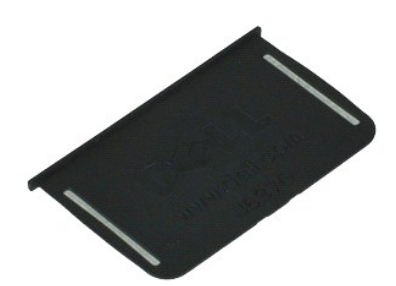

**ملاحظة:** قد تحتاج إلى تثبيت برنامج TMPlayer Flash ™Adobe من موقع الويب **com.Adobe** لعرض الرسوم التوضيحية الواردة أدناه.

. 1 اتبع الإجراءات الواردة في قسم ق<u>بل العمل داخل الكمبيوتر .</u><br>. 2 حرّك البطاقة الذكية خارج الكمبيوتر .

# **إعادة تركيب البطاقة الذكية**

لإعادة تركيب البطاقة الذكية ٬قم بتنفيذ الخطوات الواردة أعلاه بترتيب عكسي.

# <span id="page-44-2"></span><span id="page-44-1"></span>**المواصفات**

**Dell Precision™ Mobile Workstation M4500 لجهاز الخدمة دليل**

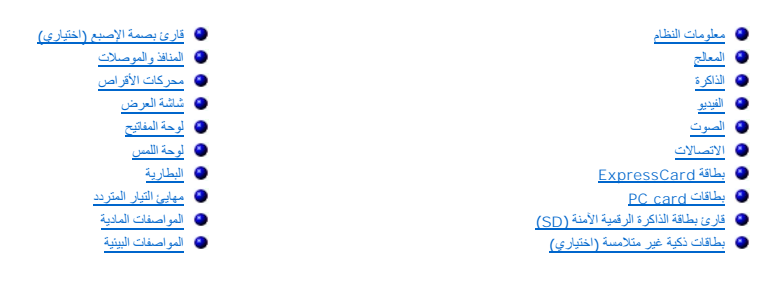

<span id="page-44-0"></span>د ملاحظة. قد كنتلف العروض باختلاف المنفض لنزيد من المعلومات التي تقل المعلمات لتفرق Help and Support و و التعليمات الدعم) وحدد خيار عرض معلومات حول الكبيرتر

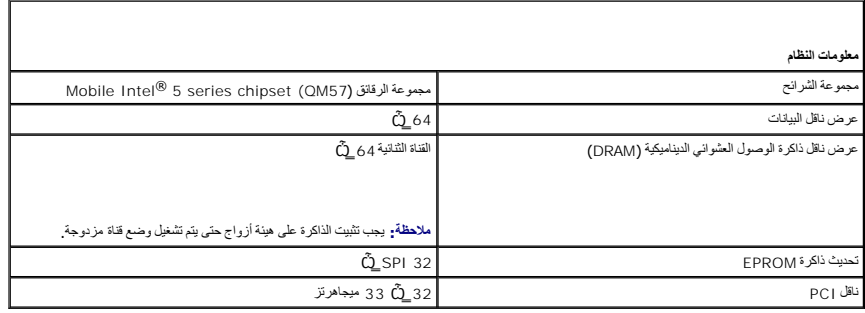

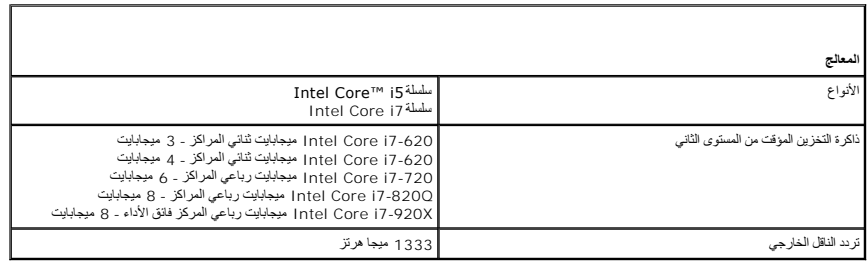

<span id="page-44-3"></span>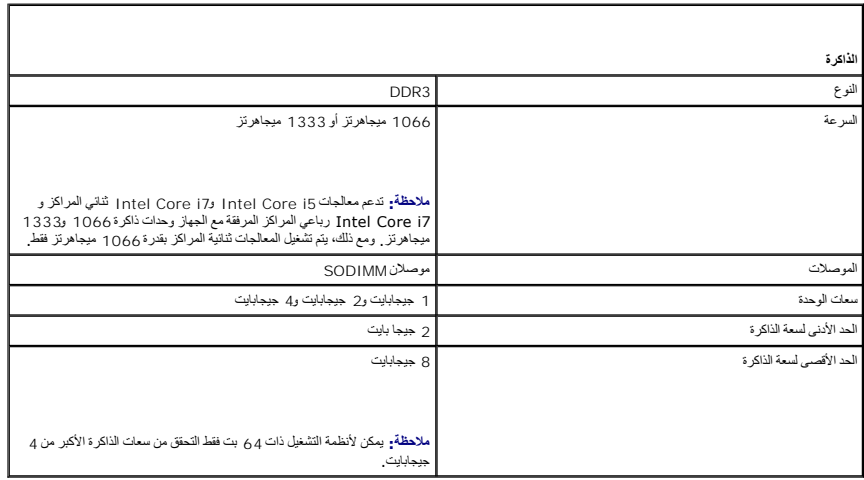

<span id="page-45-0"></span>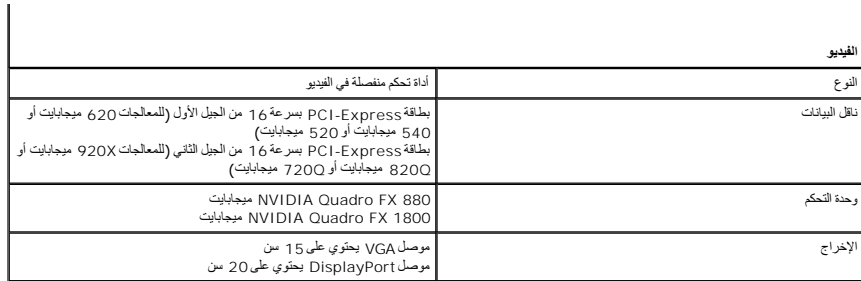

<span id="page-45-1"></span>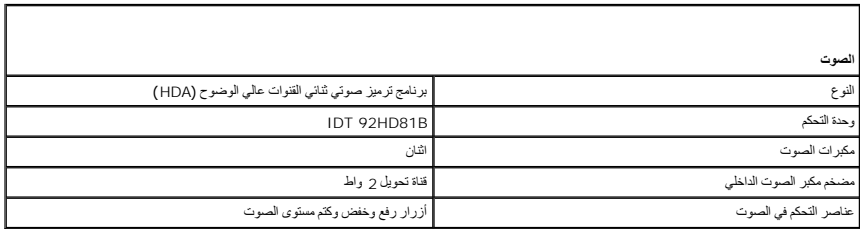

<span id="page-45-2"></span>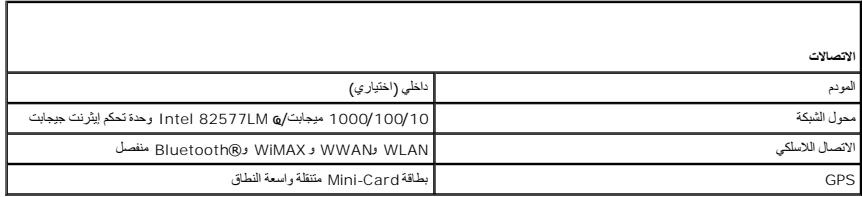

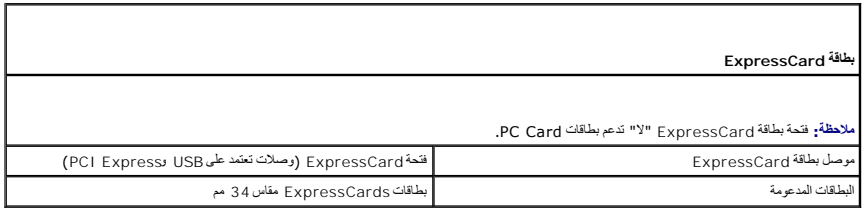

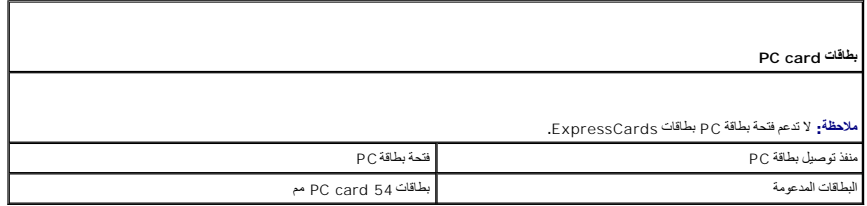

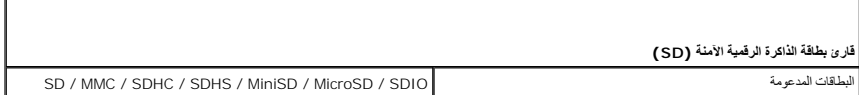

<span id="page-45-5"></span><span id="page-45-4"></span><span id="page-45-3"></span>**بطاقات ذكية غير متلامسة (اختياري)**

<span id="page-45-6"></span>

البطاقات الذكية والتقنيات المدعومة A1443CO14443A - بسر عات 106 كيلوبت في الثانية و212 كيلوبت في الثانية و212 كيلوبت في الثانية و<br>و218 كيلوبت في الثانية و212 كيلوبت في الثانية و212 كيلوبت في الثانية و212 كيلوبت في الثانية

<span id="page-46-1"></span><span id="page-46-0"></span>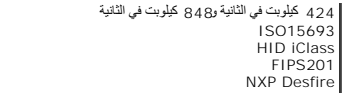

**قارئ بصمة الإصبع (اختياري)** النوع تمرير جهاز استشعار قارئ البصمات201٬ FIPS / 140-2 IPS

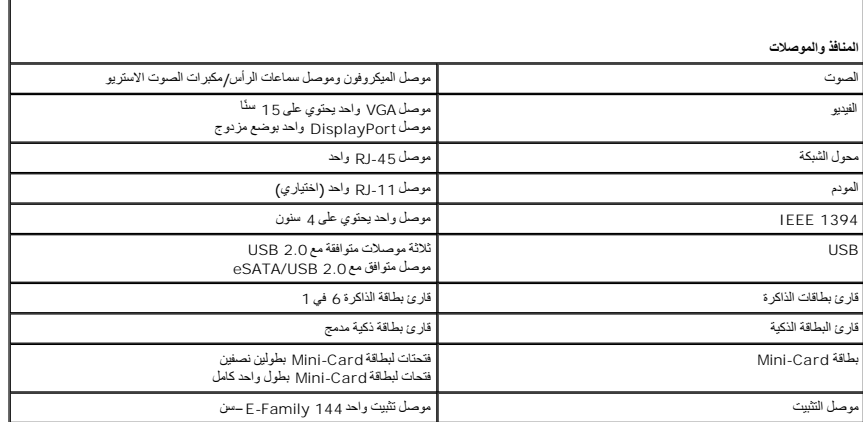

<span id="page-46-2"></span>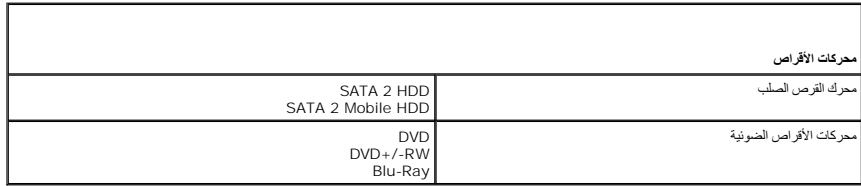

<span id="page-46-3"></span>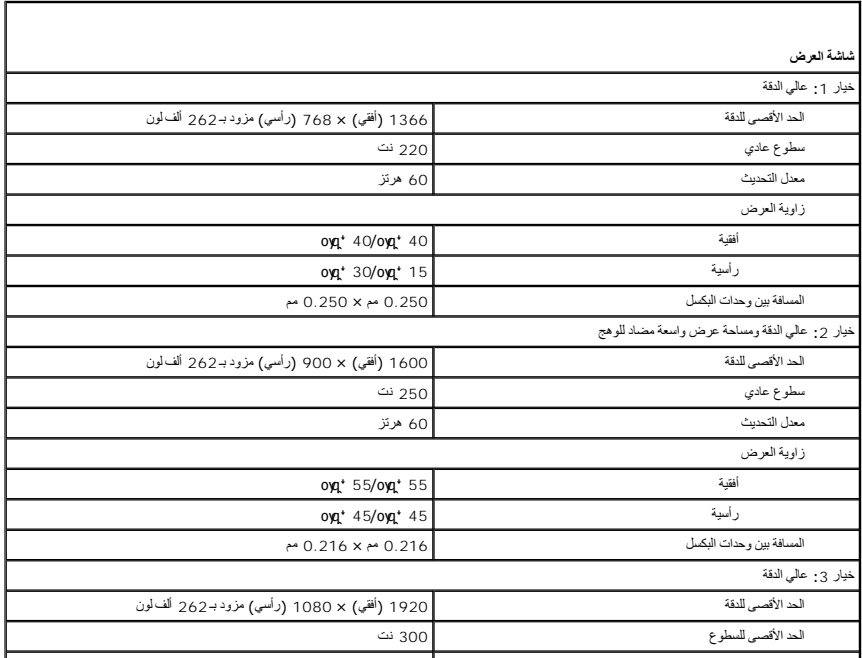

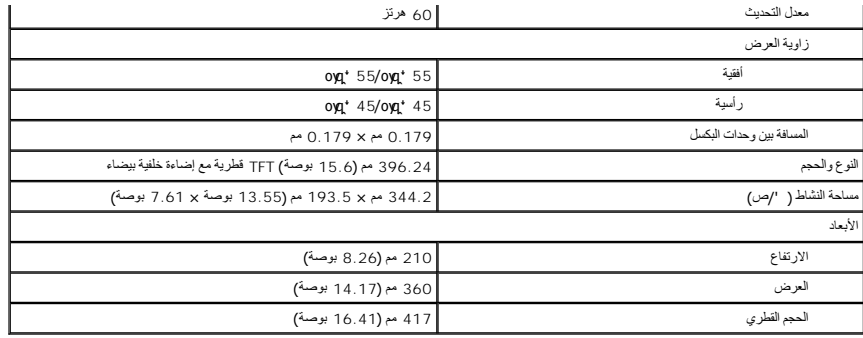

<span id="page-47-0"></span>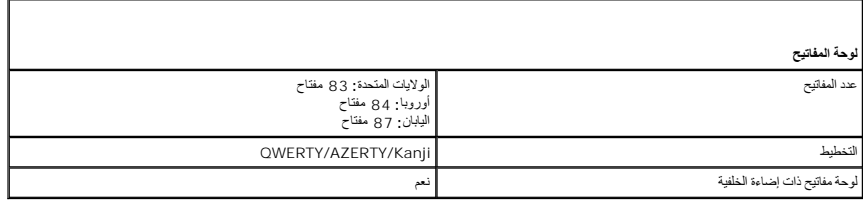

<span id="page-47-1"></span>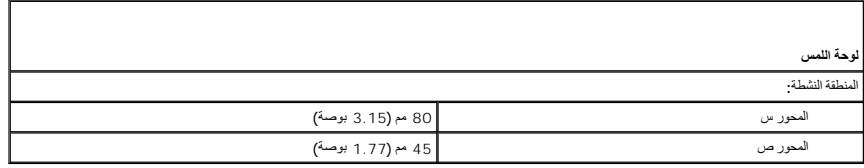

<span id="page-47-2"></span>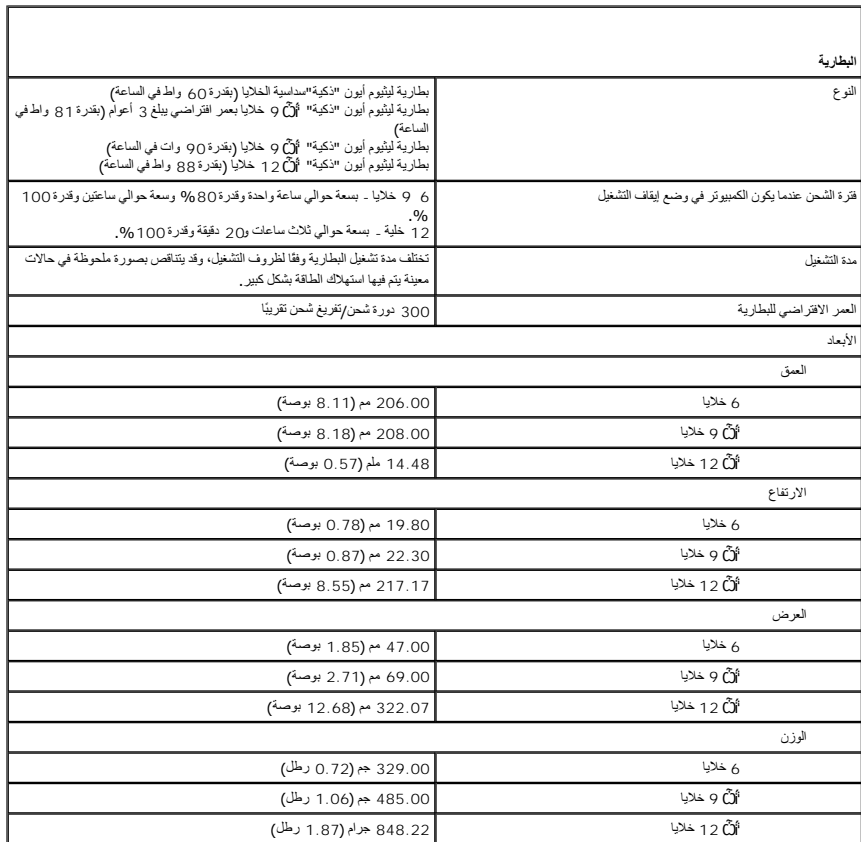

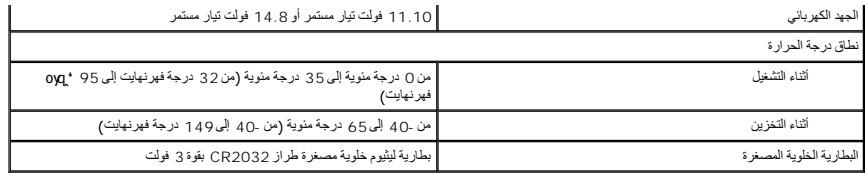

<span id="page-48-0"></span>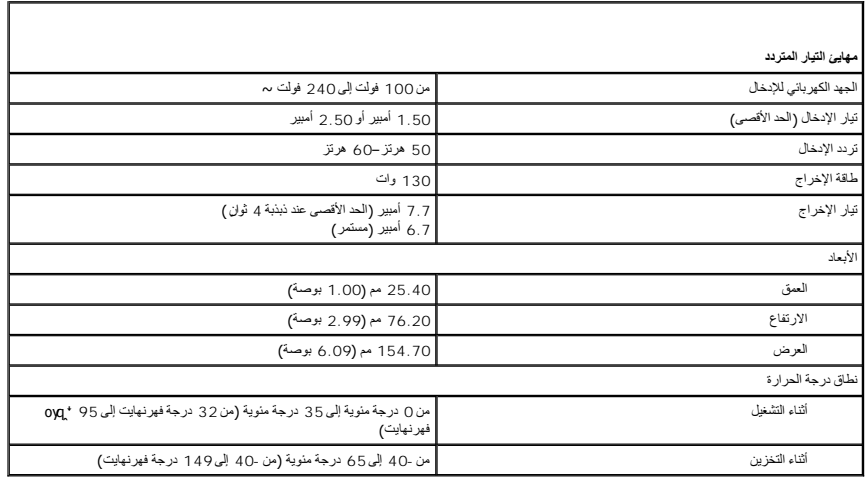

<span id="page-48-1"></span>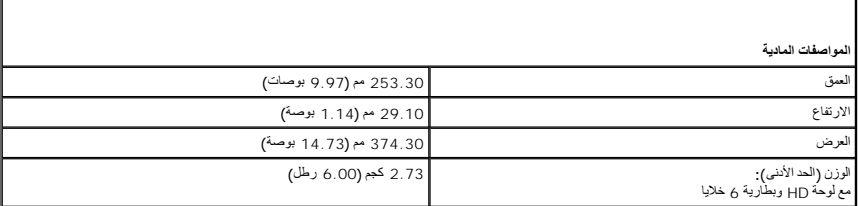

<span id="page-48-2"></span>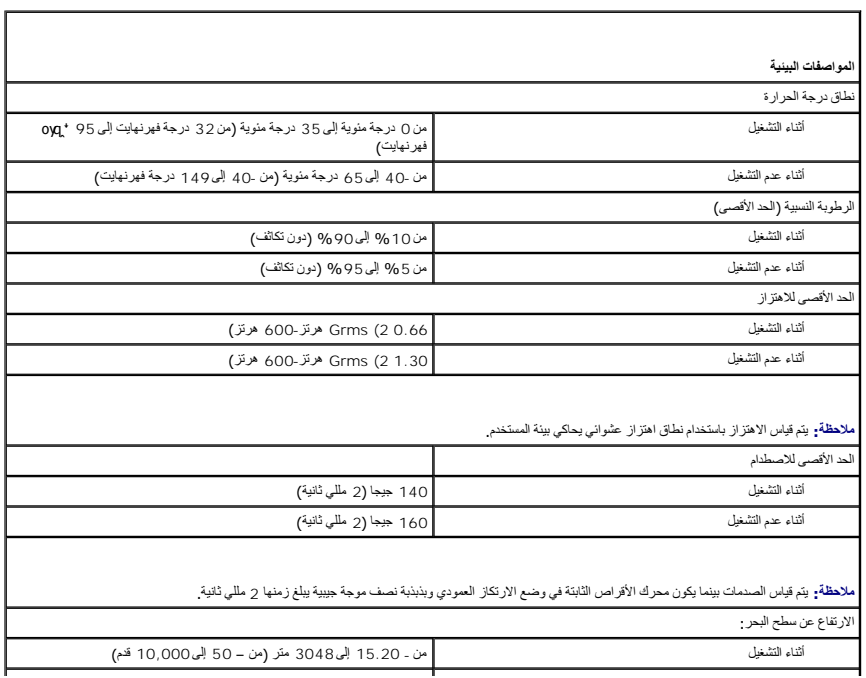

أثناء عدم التشغيل من- 15.20 إلى10,668 متر (من – 50 إلى35000 قدم)

 $\mathsf{I}$ 

 $\overline{\phantom{a}}$ 

# **لوحة النظام**

# **Dell Precision™ Mobile Workstation M4500 لجهاز الخدمة دليل**

<span id="page-50-0"></span>تطير ؛ قبل التعامل مع الأجزاء الداخلية للكبيوتر، يرجى قراءة مطالعات المعامل المعامل المعامل الشارعة المعامل المعامل المعامل المعامل المعامل المعامل المعامل المعامل المعامل المعامل المعامل المعامل المعامل المعامل المعامل ا

#### **إزالة لوحة النظام**

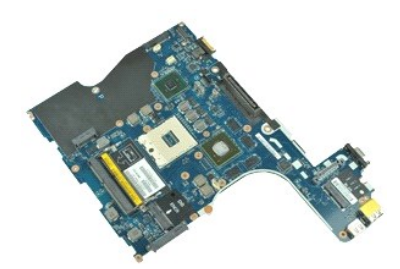

**ملاحظة:** قد تحتاج إلى تثبيت برنامج Player ™Flash ™Adobe من موقع الويب **com.Adobe** لعرض الرسوم التوضيحية الواردة أدناه.

- - - -
			-
			-
			-
- 1. اتبع الإجراءات الواردة في قسم [قبل العمل داخل الكمبيوتر](file:///C:/data/systems/wsm4500/ar/SM/work.htm#before) . 2. قم بإزالة [البطارية](file:///C:/data/systems/wsm4500/ar/SM/Battery.htm) . 3. قم بإزالة [بطاقة وحدة تعريف المشترك](file:///C:/data/systems/wsm4500/ar/SM/simcard.htm) (SIM( . 4. قم بإزالة [محرك الأقراص الضوئية](file:///C:/data/systems/wsm4500/ar/SM/optical.htm) . 5. قم بإزالة [لوحة المفاتيح](file:///C:/data/systems/wsm4500/ar/SM/Keyboard.htm) . 6. قم بإزالة [البطارية الخلوية](file:///C:/data/systems/wsm4500/ar/SM/coincell.htm)-المصغرة . 7. قم بإزالة [الأغطية المفصلية](file:///C:/data/systems/wsm4500/ar/SM/lcdhinge.htm) . 8. قم بإزالة [محرك الأقراص الثابتة](file:///C:/data/systems/wsm4500/ar/SM/hdd.htm) . 9. قم بإزالة بطاقة فلاش TM[ON Latitude](file:///C:/data/systems/wsm4500/ar/SM/laton.htm) . 01. قم بإزالة [بطاقة الشبكة اللاسلكية واسعة النطاق](file:///C:/data/systems/wsm4500/ar/SM/wwan.htm) (WWAN( . 11. قم بإزالة [بطاقة الشبكة المحلية اللاسلكية](file:///C:/data/systems/wsm4500/ar/SM/wlan.htm) (WLAN( . 21. قم بإزالة [مجموعة الشاشة](file:///C:/data/systems/wsm4500/ar/SM/lcdassm.htm) . 31. قم بإزالة [مجموعة وحدة امتصاص الحرارة والمرو](file:///C:/data/systems/wsm4500/ar/SM/heatsink.htm)حة . 41. قم بإزالة [المعالج](file:///C:/data/systems/wsm4500/ar/SM/proc.htm) . 51. قم بإزالة [مجموعة مسند راحة اليد](file:///C:/data/systems/wsm4500/ar/SM/palmrest.htm) . 61. قم بإزالة لوحة [ExpressCard](file:///C:/data/systems/wsm4500/ar/SM/expboard.htm) . 71. قم بإزالة بطاقة R[Bluetooth](file:///C:/data/systems/wsm4500/ar/SM/bluetoth.htm) . 81. قم بتحرير لسان الكابل ثم افصل كابل لوحة وسائط SD عن لوحة النظام .
	-
	- -
		-
		-
		-
- 

91. قم بفك المسامير اللولبية التي تثبت لوحة النظام بالهيكل .

02. قم بفصل لوحة النظام عن لوحة الإدخال والإخراج ٬ثم قم بقلب لوحة النظام .

S

12. قم بفصل كبل طاقة إدخال التيار المستمر عن لوحة النظام .

22. قم بإزالة لوحة النظام من الهيكل .

# **إعادة تركيب لوحة النظام**

لإعادة تركيب لوحة النظام ٬قم بإجراء الخطوات الواردة أعلاه بترتيب عكسي.

### **بطاقة شبكة الاتصال المحلية اللاسلكية (WLAN( Dell Precision™ Mobile Workstation M4500 لجهاز الخدمة دليل**

<span id="page-51-0"></span>تطير ؛ قبل التعامل مع الأجزاء الداخلية للكبيوتر، يرجى قراءة مطالعات المراقب المعامل المسابق المعامل المساحة المسلمة، انظر الصفحة الرنيسية للتوافق مع اللوانح التنظيمية على الموقع على اللوانح التنظيمية على الموقع على الموقع

#### **إزالة بطاقة WLAN**

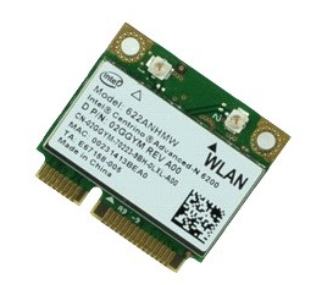

**ملاحظة:** قد تحتاج إلى تثبيت برنامج TMPlayer Flash ™Adobe من موقع الويب **com.Adobe** لعرض الرسوم التوضيحية الواردة أدناه.

- - -
- .1 اتبع الإجراءات الواردة في قسم <u>قبل العمل داخل الكمبيوتر .</u><br>.2 جامع ال<u>عمل داخلة الوصول .</u><br>. 2 , قم بإزالة الأغطية المفص<u>لي</u>ة .<br>.4 ـ جزار لة [الأغطية المفصلية](file:///C:/data/systems/wsm4500/ar/SM/LCDhinge.htm) .<br>.5 ـ حرر كابل الشاشة من مسارات التوجيه الخاصة به على الكمب
	- - 6. افصل كبلات الهوائي من بطاقة WLAN .
- 7. قم بفك المسمار اللولبي الذي يعمل على إحكام تثبيت بطاقة WLAN بالكمبيوتر .
- 8. حرك بطاقة WLAN بعيدًا عن الموصل الخاص بها الموجود على لوحة النظام ثم قم بإخراجها من الكمبيوتر .

# **إعادة تركيب بطاقة WLAN**

لإعادة تركيب بطاقة WLAN ٬اتبع الخطوات أعلاه بترتيب عكسي.

**التعامل مع جهاز الكمبيوتر Dell Precision™ Mobile Workstation M4500 لجهاز الخدمة دليل**

- [قبل التعامل مع الأجزاء الداخلية للكمبيوتر](#page-52-1)
	- [الأدوات الموصى باستخدامها](#page-52-2)
		- [إيقاف تشغيل الكمبيوتر](#page-52-3)
- [بعد التعامل مع الأجزاء الداخلية للكمبيوتر](#page-53-0)

#### <span id="page-52-1"></span>**قبل التعامل مع الأجزاء الداخلية للكمبيوتر**

<span id="page-52-0"></span>استعن بإرشادات السلامة التالية لمساعدتك على حملٍ٬ الكمبيوتر من الي كن مع كثم المساعدة كالمساعدة كالمساعدة كذلك باستك والمساعد المستند توفر الشروط الثالية:

<sub>l</sub> إجراء الخطوات الواردة في قسم <u>التعامل مع الكمبيوتر.</u><br><sub>l 1</sub> قراءة معلومات السلامة الواردة مع الكمبيوتر.<br><sub>l إ</sub>مكانية استبدال أي من المكونات أو تركيبه .. في حالة شرائه منفصلاً .. من خلال تتفيذ إجراءات الإزالة بترتيب عكسي

A كطير - قبل التعامل مع الأجزاء الداخلية للكمبيوتر، يرجى قراءة مطومات المائية المعلمات الملائية حل المعلمات الملامة، انظر الصفحة الرنيسية للتوافق مع اللوانح التنظيمية على اللوانح التنظيمية على اللوانح التنظيمية على اللوان **.www.dell.com/regulatory\_compliance**

تنيهِ قـ لا يمـّن و بر الديد من عطيت الإسلام الا بواسطة فني خدمة معتبر عليه المسائر المسلم المسلمة المنع المسلمة المسلم المسلم المسلم المسلم المسلم الذي بحرزتك أو وفقا لترجيهات فريق الخدمة<br>والدعم الهاتفي أو المتوفى الإسلا

شبيه <sub>:</sub> لتجنب تفريغ الشحنات الإلكتروستاتيكية، قم بعزل نفسك أرضيًا باستخدام شريط معصم أو لمس سطح معني غير مطلي، مثل موصل موجود بالجزء الخلفي من الكمبيوتر بشكل دوري<sub>،</sub>

△ تنبيه: تعامل مع المكونات والبطقات بحذر. لا تلمس المكونات أو من المرجودة على أبة بطقة الفاس الفراس التركيب المعنى الفلص بها. وأمسك المكونات، مثل المعالج من الأطراف وليس من الأمنان الخاصة به.

تنيه. عنما تقوم بفمل احد الكبلات، فم بسحبه من اسم اسم اسم اسم اسمع المسلم المعامل المعامل المعامل المسمع المعاملات المنافع المسمع المسلم القائم المنافع المسلم المسلم المسلم المسلم المسلم المسلم المسلم المسلم المسلم المسلم

**ملاحظة:** قد تظهر ألوان جهاز الكمبيوتر الذي بحوزتك وبعض المكونات المحددة مختلفة عما هو موضح في هذا المستند .

لتجنب إتلاف الكمبيوتر ٬قم بإجراء الخطوات التالية قبل بدء التعامل مع الأجزاء الداخلية للكمبيوتر .

- 1. تأكد من استواء سطح العمل ونظافته لتجنب تعرض غطاء الكمبيوتر للخدش .
	-
- ,2 ٪ قم بإ[يقاف تشغيل الكمبيوتر](#page-52-3) (انظر إي<u>قاف تشغيل الكمبيوتر) .</u><br>(3 ٪ إذا كان الكمبيوتر متصدلا بجهاز توصيل (تم توصيله)، مثل قاعدة الوسائط الاختيارية أو شريحة البطارية، فقم بإلغاء توصيله.

**تنبيه :لفصل أحد كبلات الشبكة ٬قم أولا ًبفصل هذا الكابل عن الكمبيوتر ٬ثم قم بفصله عن الجهاز المتصل بالشبكة.**

- 
- 4. قم بفصل جميع كبلات الشبكة عن الكمبيوتر . 5. قم بفصل الكمبيوتر وجميع الأجهزة المتصلة به من مآخذ التيار الكهربائي الخاصة بها . 6. قم بإغلاق الشاشة وقلب جهاز الكمبيوتر على سطح عمل مستو . ٍ
	-

**تنبيه :لتفادي إتلاف لوحة النظام ٬يتعين إزالة البطارية الرئيسية قبل إجراء أعمال الصيانة على الكمبيوتر.**

- 
- 7. قم بإزالة البطارية الرئيسية (انظر [البطاري](file:///C:/data/systems/wsm4500/ar/SM/Battery.htm)ة) . 8. قم بإعادة الكمبيوتر إلى وضعه الأصلي .
	-
- 9. افتح الشاشة . . اضغط على زر التشغيل لعزل لوحة النظام أرضيًا 01.

**تنبيه :للحماية من الصدمات الكهربائية ٬عليك دومًا فصل الكمبيوتر عن مأخذ التيار الكهربائي قبل فتح الشاشة.**

- تنيه. قبل لس اي من الاجزاء الداخلية للكبيوتر، فم بعزل نفس ان شاعر من المعامل المعامل المعامل المعامل المعامل المعامل المعامل المعامل المعامل المعامل المعامل المعامل المعامل المعامل المعامل المعامل المعامل المعامل المعامل
	- . 11 قم بإزالة أية بطاقات ExpressCards أو Smart Cards قد تم تركيبها من الفتحات المناسبة .<br>. 21 قم بإزالة [محرك الأقراص الثابت](file:///C:/data/systems/wsm4500/ar/SM/HDD.htm)ة (انظر <u>محرك الأقراص الثابتة)</u> .
		-

#### **الأدوات الموصى باستخدامها**

قد يتطلب تنفيذ الإجراءات الواردة في هذا المستند توفر الأدوات التالية:

- <span id="page-52-2"></span>l مفك صغير مستوي الحافة
- <sup>l</sup> مفك فيليبس مقاس0 <sup>l</sup> مفك فيليبس مقاس1
- <span id="page-52-3"></span>
- <sub>1</sub> مخطاط بلاستيكي صغير<br><sub>1</sub> القرص المضغوط لبرنامج تحديث نظام الإدخال والإخراج الأساسي (Flash BIOS)

**إيقاف تشغيل الكمبيوتر**

**تنبيه :لتفادي فقد البيانات ٬قم بحفظ جميع الملفات المفتوحة وإغلاقها وإنهاء جميع البرامج المفتوحة قبل إيقاف تشغيل الكمبيوتر.**

1. قم بإيقاف نظام التشغيل بالطريقة التالية :

<sup>l</sup> **في نظام التشغيل 7 RWindows:**

- انقر فوق **Start** )̳(┘ꜜ ثم انقر فوق **Down Shut** )إيقاف التشغيل).
	- <sup>l</sup> **في نظام التشغيل RVista Windows:**
- انقر فوق **Start** )̳(┘ꜜ ثم انقر فوق السهم الموجود في الركن السفلي الأيمن من قائمة **Start** )̳(┘ꜜ كما هو موضح أدناه ٬ثم انقر فوق **Down Shut** )إيقاف التشغيل).

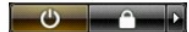

<sup>l</sup> **في نظام التشغيل XP ®Windows :**

انقر فوق **Start** )̳ ¬(┘ꜜ**Computer Off Turn**) ¬إيقاف تشغيل الكمبيوتر) **Off Turn** )إيقاف التشغيل) .

يتوقف الكمبيوتر عن العمل بعد اكتمال عملية إيقاف نظام التشغيل.

. 2- تأكد من إيقاف تشغيل الكمبيوتر وجميع الأجهزة المتصلة به تشغيل التشغيل الشغيل باستخلاص ، اضغط مع الاستمرار على زر الطاقة لمدة 6 ثوان تقريبًا لإيقاف تشغيلها .

### <span id="page-53-0"></span>**بعد التعامل مع الأجزاء الداخلية للكمبيوتر**

بعد استكمال أي من إجراءات إعادة التركيب ٬تأكد من توصيل أية أجهزة خارجية وبطاقات وكبلات قبل تشغيل الكمبيوتر.

**تنبيه :لتفادي حدوث تلف بالكمبيوتر ٬استخدم البطارية المخصصة لكمبيوتر Dell هذا فقط .لا تستخدم البطاريات المخصصة لأجهزة الكمبيوتر الأخرى من Dell .**

1. قم بتوصيل أية أجهزة خارجية ٬مثل الجهاز متعدد المنافذ أو شريحة البطارية أو قاعدة الوسائط ٬وقم بإعادة تركيب أية بطاقات ٬مثل بطاقة ExpressCard.

### **تنبيه :لتوصيل كبل شبكة ٬قم أولا ًبتوصيل الكابل بجهاز الشبكة ٬ثم توصيله بالكمبيوتر.**

- -
- 2. قم بتوصيل أية كبلات هاتف أو شبكة بالكمبيوتر . 3. قم بإعادة تركيب [البطارية](file:///C:/data/systems/wsm4500/ar/SM/Battery.htm) . 4. قم بتوصيل الكمبيوتر وجميع الأجهزة المتصلة به بمآخذ التيار الكهربائي الخاصة بها . 5. قم بتشغيل الكمبيوتر .
	-

# **بطاقة الشبكة اللاسلكية واسعة النطاق (WWAN( Dell Precision™ Mobile Workstation M4500 لجهاز الخدمة دليل**

<span id="page-54-0"></span>تطير ؛ قبل التعامل مع الأجزاء الداخلية للكبيوتر، يرجى قراءة مطالعات المراقب المعامل المسابق المعامل المساحة المسلمة، انظر الصفحة الرنيسية للتوافق مع اللوانح التنظيمية على الموقع على اللوانح التنظيمية على الموقع على الموقع

### **إزالة بطاقة WWAN .**

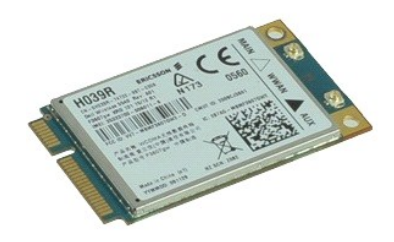

**ملاحظة:** قد تحتاج إلى تثبيت برنامج Player ™Flash ™Adobe من موقع الويب **com.Adobe** لعرض الرسوم التوضيحية الواردة أدناه.

- -
- 1. اتبع الإجراءات الواردة في قسم [قبل العمل داخل الكمبيوتر](file:///C:/data/systems/wsm4500/ar/SM/work.htm#before) . 2. قم بإزالة [البطارية](file:///C:/data/systems/wsm4500/ar/SM/Battery.htm). 3. قم بإزالة [لوحة الوصول](file:///C:/data/systems/wsm4500/ar/SM/Apanel.htm) . 4. قم بفصل كبلات الهوائي من بطاقة WWAN .
	-
- 5. قم بفك المسمار اللولبي الذي يعمل على تثبيت بطاقة WWAN بلوحة النظام .
- 6. حرك بطاقة WWAN بعيدًا عن الموصل الخاص بها الموجود على لوحة النظام ثم قم بإخراجها من الكمبيوتر .

### **إعادة تركيب بطاقة WWAN**

لإعادة تركيب بطاقة WWAN ٬قم بتنفيذ الخطوات الواردة أعلاه بترتيب عكسي.